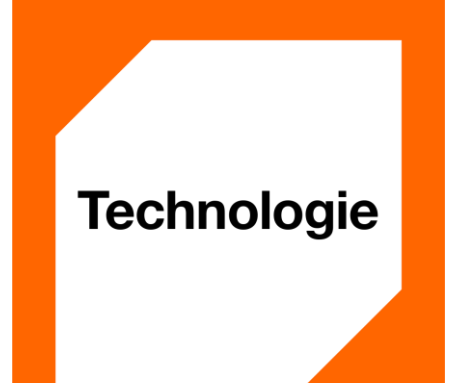

**Instrukcja użytkowania aplikacji Manager Floty**

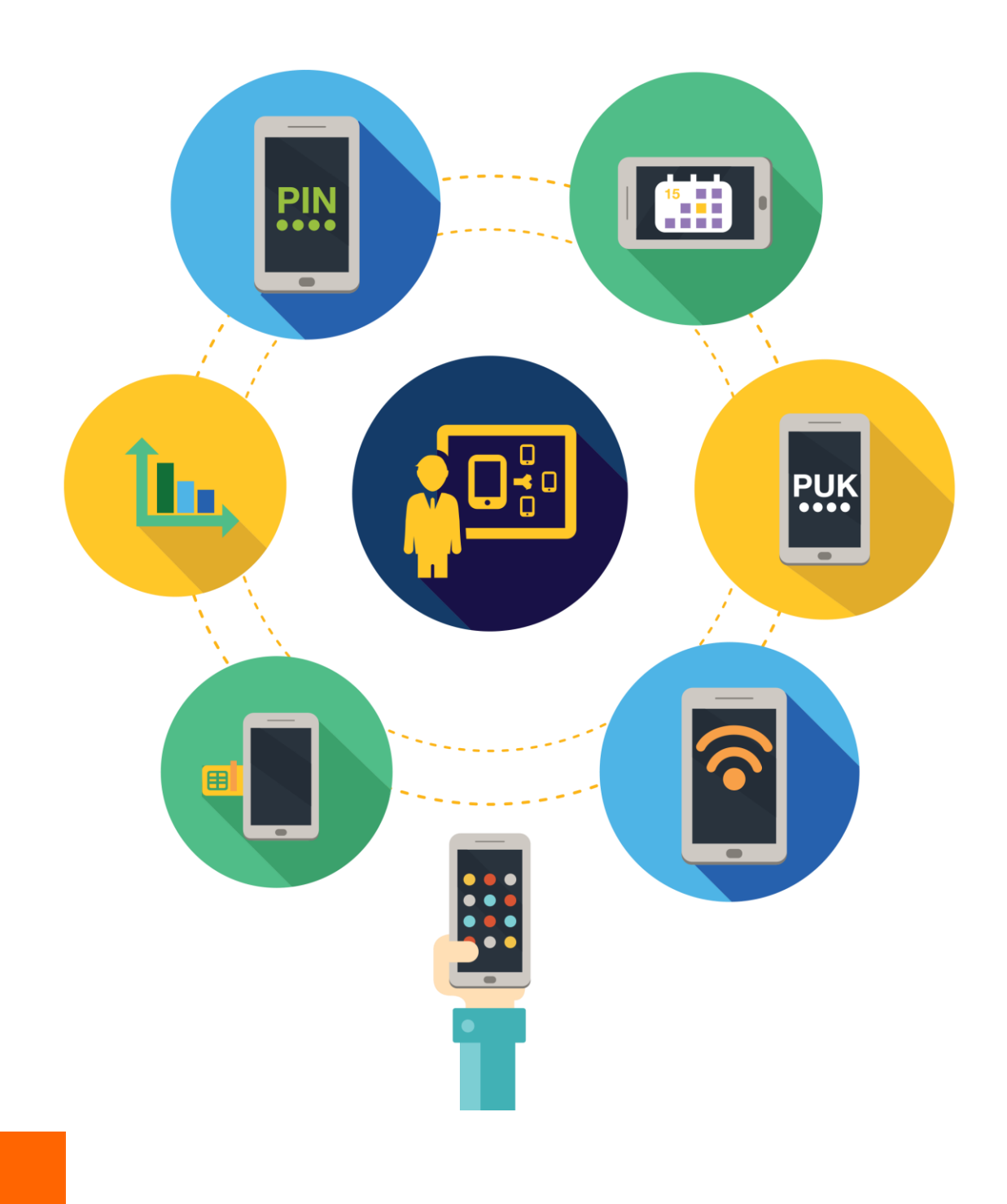

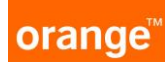

# Manager Floty - instrukcja użytkowania aplikacji

Spis treści

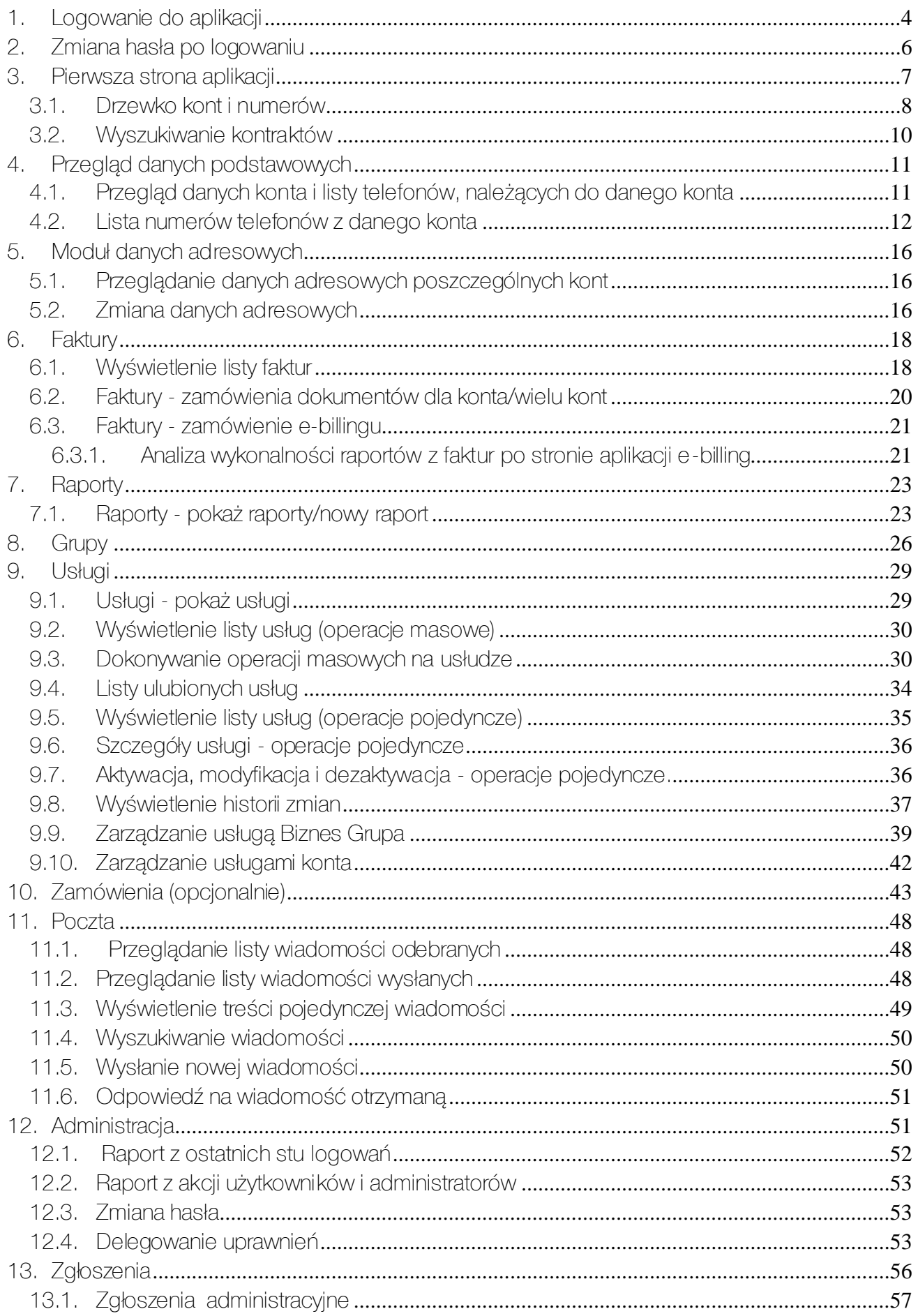

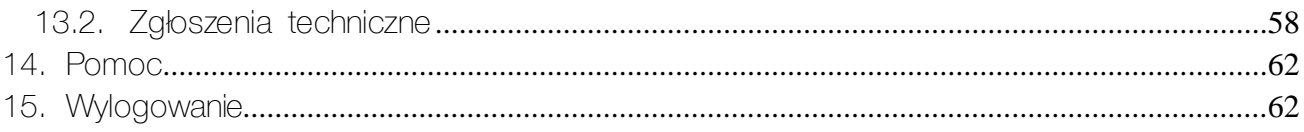

### <span id="page-3-0"></span>1. Logowanie do aplikacji

Aby zalogować się do aplikacji Manager Floty należy wejść na stronę https://www.mf.orange.pl. Po wpisaniu adresu strony ukaże się następujący ekran:

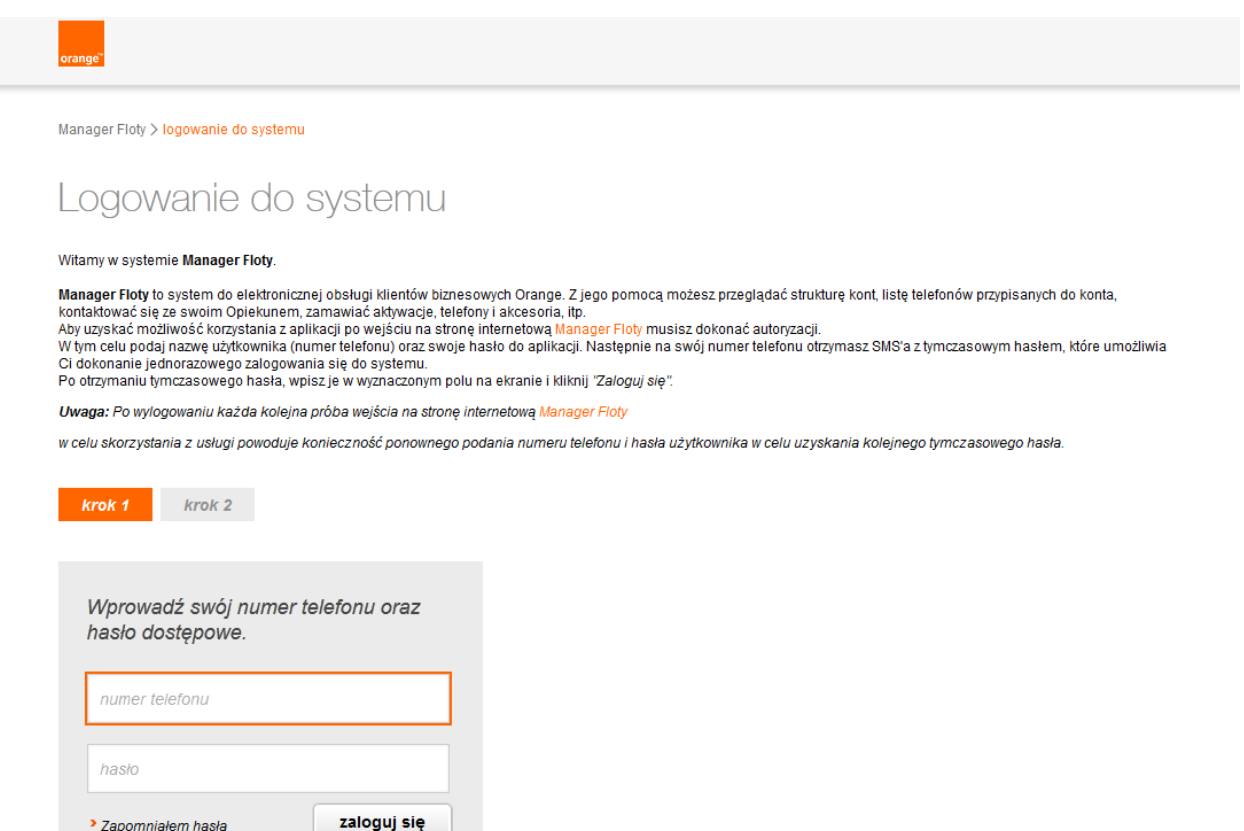

Logowanie składa się z dwóch etapów.

W pierwszym etapie należy wpisać swój numer telefonu oraz hasło, po czym nacisnąć przycisk "zaloguj się". Następnie należy poczekać na SMS z hasłem jednorazowym i wpisać je w drugim etapie. Hasło jednorazowe jest ważne przez 10 minut.

### Logowanie do systemu

cofnij zaloguj się

Witamy w systemie Manager Floty. Aby się zalogować wypełnij poniższy formularz.

Manager Floty to system do elektronicznej obsługi klientów korporacyjnych Orange. Z jego pomocą możesz przeglądać strukturę kont, listę telefonów przypisanych do konta, kontaktować się ze swoim opiekunem w Orange Biurze Obsługi Klienta Biznesowego, zamawiać aktywacje, telefony i akcesoria, itp.

Aby uzyskać możliwość korzystania z aplikacji użytkownik po wejściu na stronę internetową Manager Floty musi dokonać autoryzacji.

W tym celu należy podać nazwę użytkownika (numer telefonu) oraz swoje hasło do aplikacji. Zarejestrowany użytkownik na swój numer telefonu otrzyma następnie SMS'a z tymczasowym hasłem, które umożliwia dokonanie jednorazowego zalogowania się do systemu.

Po otrzymaniu tymczasowego hasła, należy wpisać je w wyznaczonym polu na ekranie i kliknąć "Zaloguj się".

Uwaga: Po wylogowaniu każda kolejna próba wejścia na stronę internetową Manager Floty w celu skorzystania z usługi powoduje konieczność ponownego podania numeru telefonu i hasła użytkownika w celu uzyskania kolejnego tymczasowego hasła.

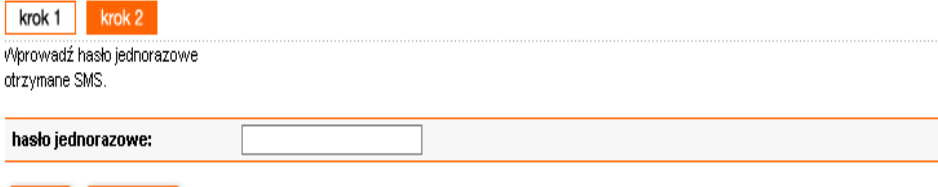

Po kilku próbach wpisania nieprawidłowego hasła jednorazowego następuje przekierowanie do pierwszego etapu logowania. Przycisk "cofnij" powoduje powrót do pierwszego etapu logowania. W przypadku kilku nieudanych prób logowania, konto zostaje zablokowane. Należy wtedy odczekać jakiś czas i spróbować ponownie lub skontaktować się ze swoim opiekunem.

### <span id="page-5-0"></span>2. Zmiana hasła po logowaniu

Po zalogowaniu może się pojawić okno z prośbą o zmianę hasła. Taka sytuacja wystąpi przy pierwszym logowaniu do aplikacji oraz po każdorazowej zmianie hasła przez opiekuna w Orange Biurze Obsługi Klienta, ale również, gdy hasło dawno nie było zmieniane. W celu rozpoczęcia pracy należy wprowadzić stare hasło oraz dwukrotnie wpisać nowe hasło i nacisnąć przycisk "OK". Nowe hasło musi być inne niż poprzednie. Po wprowadzeniu zmian wyświetli się strona informująca, że operacja zmiany hasła została przeprowadzona pomyślnie. Aby rozpocząć pracę z Managerem Floty należy nacisnąć na przycisk "OK".

Hasło powinno się składać przynajmniej z 8 znaków. Powinno zawierać co najmniej jedną cyfrę, co najmniej jedną wielką i jedną małą literę. Nie może zawierać znaków specjalnych.

#### <span id="page-6-0"></span>3. Pierwsza strona aplikacji

Pierwszą stroną, która pojawia się po zalogowaniu, jest strona główna, na której można znaleźć:

- po lewej stronie drzewo konta, okno wyszukiwania,
- centralnie pełne menu Managera Floty

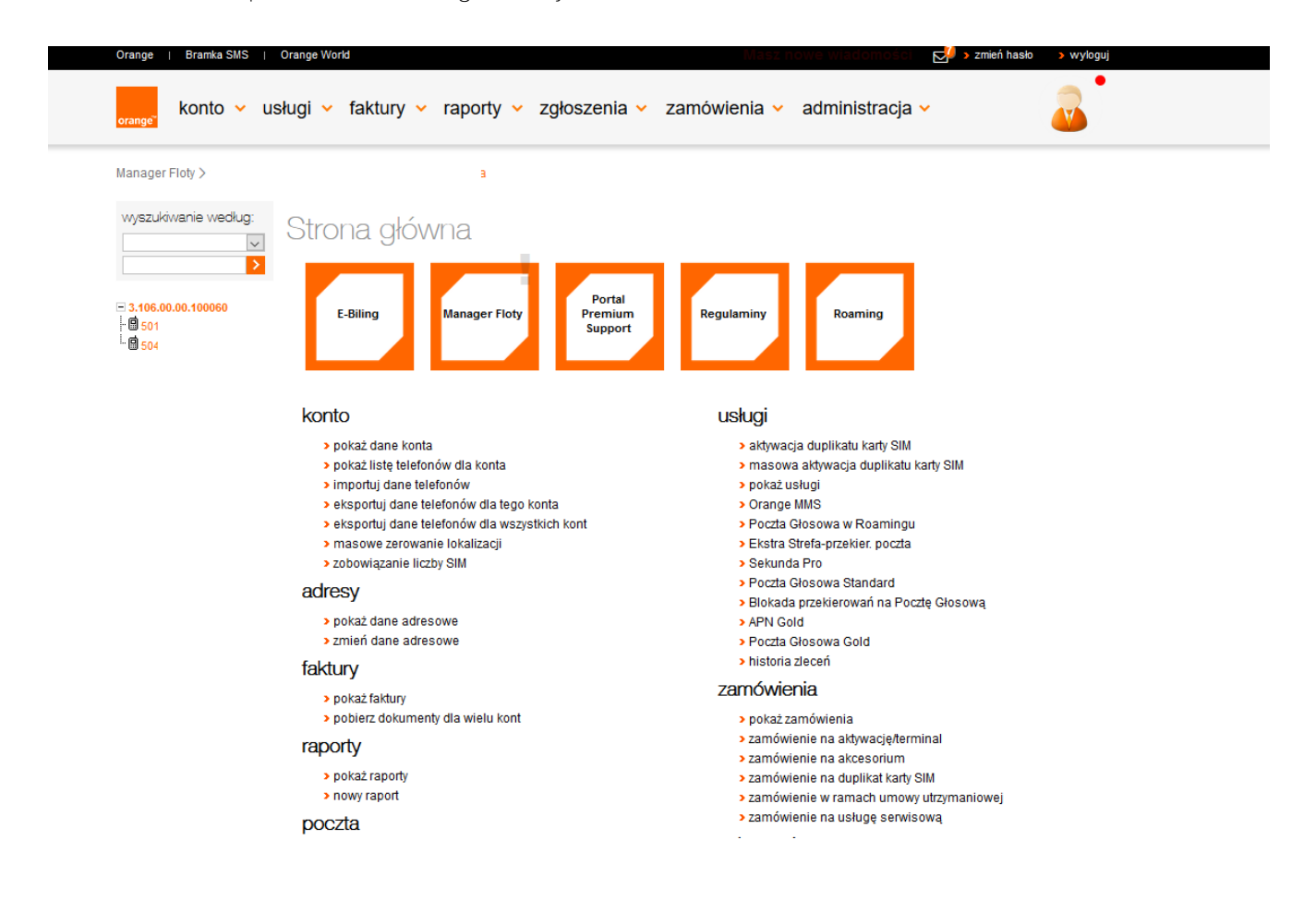

Na samej górze ekranu umieszczone zostały skróty do poszczególnych modułów aplikacji oraz wyświetlone jest powtórzenie głównego menu aplikacji:

- **Konto podstawowe dane konta**
- **usługi**
- **F** faktury
- **raporty**
- **z**głoszenia
- **administracja**
- **F** faq

### <span id="page-7-0"></span>3.1. Drzewko kont i numerów

Po lewej stronie ekranu znajduje się drzewko kont. Każde konto może mieć subkonta oraz przypisane do konta numery telefonów. Elementy drzewa (konta) można rozwijać i zwijać za pomocą kliknięcia na symbol "+" lub "-" znajdujący się po lewej stronie symbolu konta.

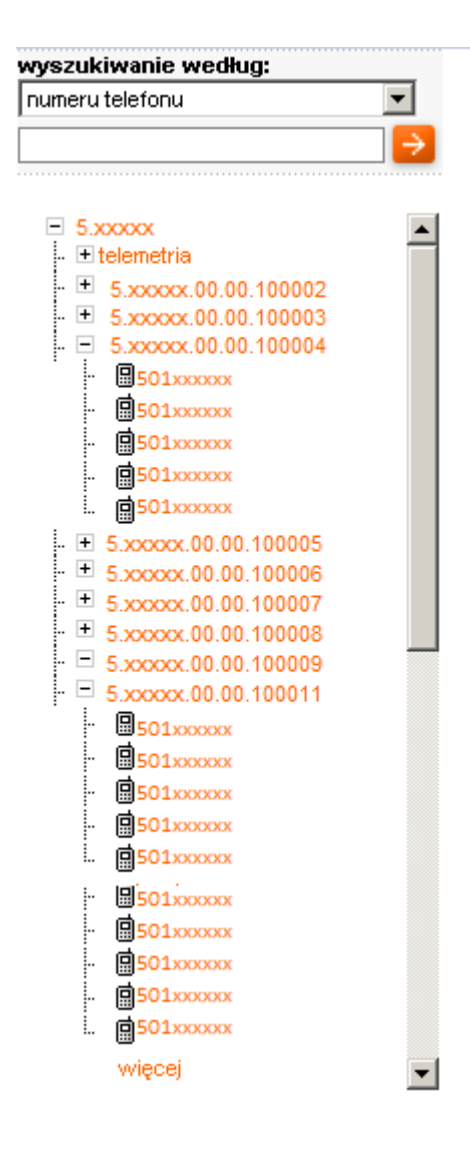

Aplikacja prezentuje pierwsze 10 numerów z konta, a po nich pojawia się link "więcej", naciśnięcie, którego powoduje pojawienie się listy ze wszystkimi telefonami danego konta.

W przypadku rozbudowanej struktury można skorzystać z wyszukiwarki umieszczonej nad drzewem kont (rozwinięcie tematu w rozdziale 3.2).

Wybierając konkretny numer konta z drzewa menu pojawi się strona z listą numerów przypisana do danego konta. Jednocześnie pojawi się nagłówek pokazujący nazwę firmy, do której należy konto.

Do danych konta będzie można przejść wybierając konto na górnym pasku menu, albo wybierając zaznaczony pomarańczowym kolorem nazwę firmy z nagłówka.

Dane jakie pokażą się to przypisane do konta numer konta/subkonta, nazwa firmy, nip, regon i adres jaki będzie widnieć na fakturze. Dodatkowo w pozycji "nazwa własna" możemy przypisać indywidualna nazwę dla konta (np.: oddział Poznań, Wydział IT, telemetria …), które będzie potem widoczne min w drzewie menu.

# Dane konta

# udane logowanie: 2014-06-09, 15:19<br>nieudane logowanie: 2015-03-16, 11:30

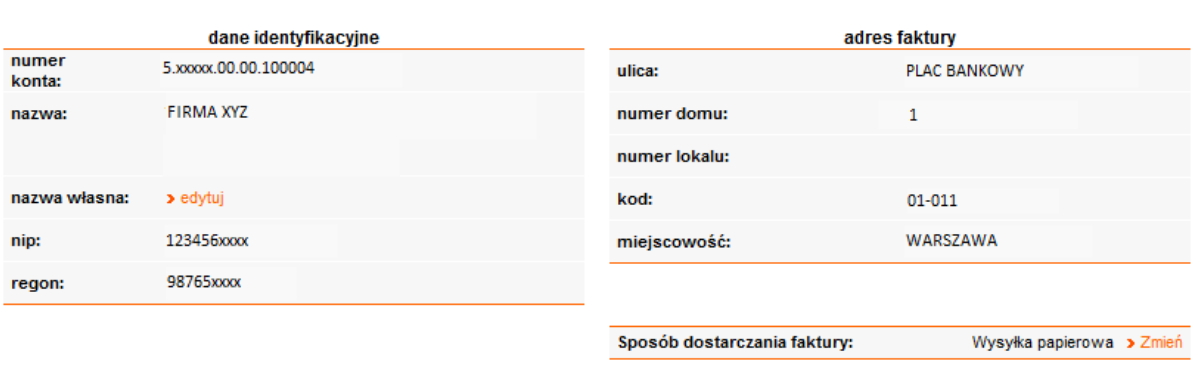

> pokaż listę telefonów należących do tego konta > importuj dane telefonów > eksportuj dane telefonów dla tego konta > eksportuj dane telefonów dla wszystkich kont > m-portfel dia konta > Pokaż usługi dla kont

Będąc na głównej stronie wybranie konkretnego numeru telefonu otwiera zakładkę z danymi numeru.

# Dane numeru telefonu

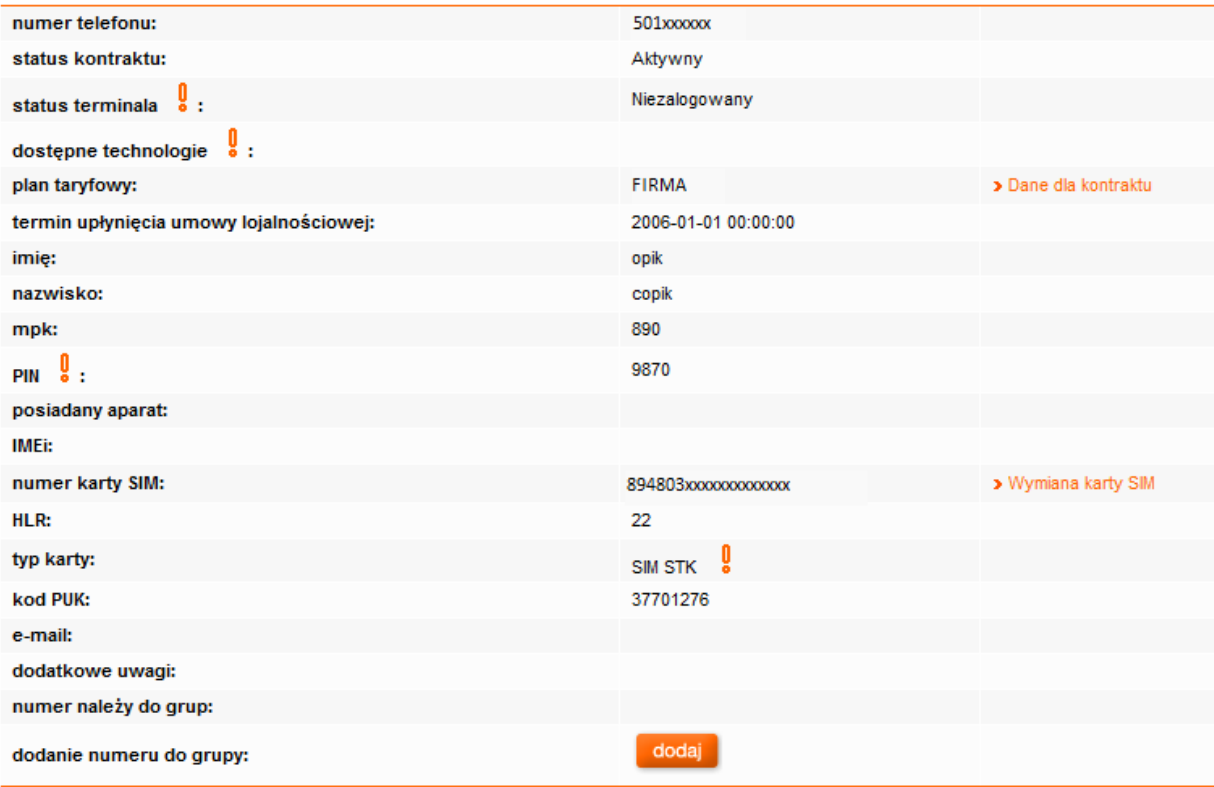

### <span id="page-9-0"></span>3.2. Wyszukiwanie kontraktów

W lewym górnym rogu znajduje się moduł służący do wyszukiwania kont wg kryteriów, numerów telefonów, numeru NIP, MPK, nazwiska, imienia, nazwy własnej.

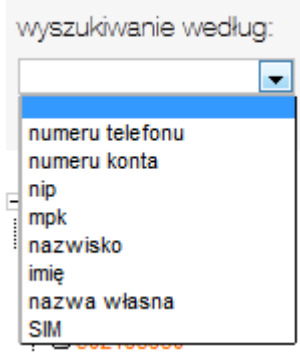

Przy wyszukiwaniu ciągów znakowych można wykorzystać znaki '\*' i '?'. Symbol '\*' zastępuje ciąg znaków dowolnej długości, natomiast symbol '?' zastępuje dokładnie jeden znak.

Przykład: Numery telefonów, należące do konta to 509245322 oraz 507245987. Wpisując 50?245\*, zostaną znalezione oba numery.

Wynikiem wyszukiwania w zależności od sformułowanego zapytania może być wyświetlenie listy telefonów, listy kont lub informacji na temat jednego konta lub telefonu. Jeśli wynikiem wyszukiwania jest jeden numer telefonu, ukaże się strona z informacjami na temat wyszukanego numeru. Jeśli wynikiem jest wiele telefonów wyświetli się lista z numerami. Podobnie jest z wyszukiwaniem po pozostałych parametrach.

### <span id="page-10-0"></span>4. Przegląd danych podstawowych

### <span id="page-10-1"></span>4.1. Przegląd danych konta i listy telefonów, należących do danego konta

Strona z danymi konta pojawia się po wybraniu "pokaż dane konta" - ze strony głównej z menu konto, albo z górnego paska po wybraniu "konto".

Strona zawiera takie informacje o koncie, jak:

- **numer konta**
- **nazwa firmy**
- $\blacksquare$  NIP
- **REGON**
- **adres faktury**

## Dane konta

udane logowanie: 2014-06-09, 15:19 nieudane logowanie: 2015-03-16, 11:30

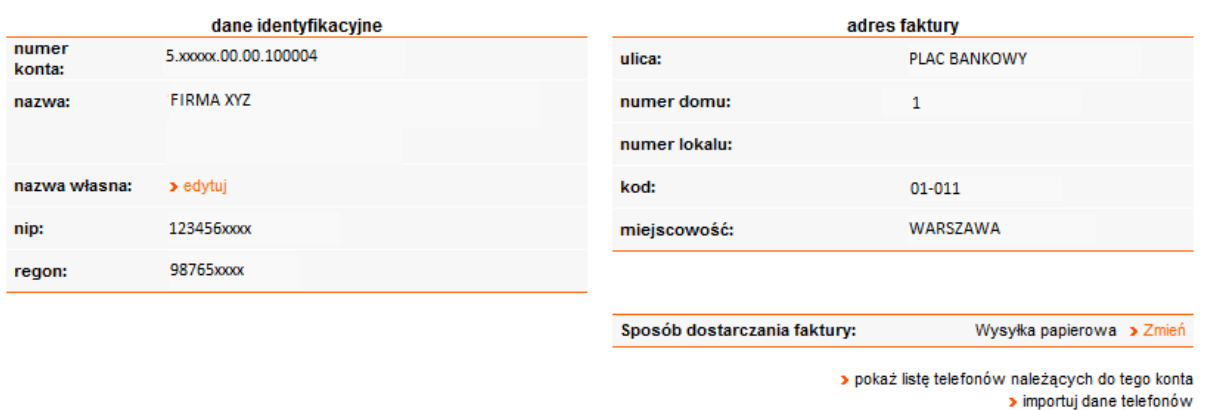

> eksportuj dane telefonów dla tego konta  $\blacktriangleright$ eksportuj dane telefonów dla wszystkich kont  $\blacktriangleright$ m-portfel dia konta > Pokaż usługi dla kont

Z ekranu można za pomocą przycisku "edytuj" stworzyć nazwę własna konta. W prawym dolnym rogu znajdują się linki do:

- **Interpretata listy telefonów danego konta**
- m-portfela dla konta, które pokazuje saldo konta
- importu i eksportu danych telefonów dla danego i wszystkich kont

Tutaj również możesz sprawdzić sposób dostarczania faktury i zmienić na wygodniejszą formę w postaci e-faktury.

### <span id="page-11-0"></span>4.2. Lista numerów telefonów z danego konta

W wyniku wybrania listy pokazują się wszystkie numery na wybranym koncie w tabeli zawierającej dane podstawowe: numer, imię i nazwisko, MPK, plan taryfowy, data końca umowy, status telefonu.

# Lista numerów telefonów 5.xxxx.00.00.100000

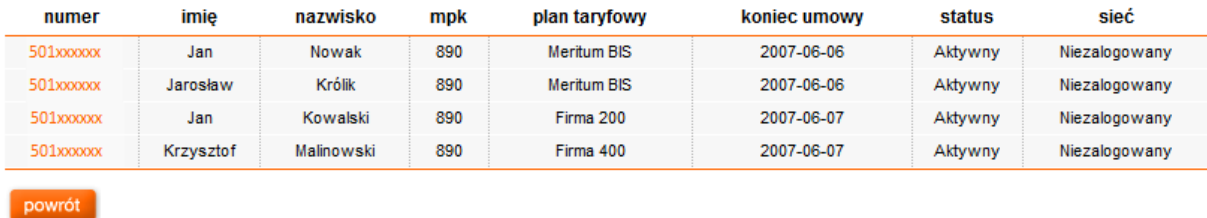

Po wybraniu numeru z listy pojawia się, oprócz podstawowych danych, dodatkowo:

- **numer aktualnej karty SIM**
- **Kod PUK, PIN**
- **numer IMFI**
- **adres e-mail**
- **•** pole na dodatkowe uwagi
- **·** lista grup, do której numer należy

## Dane numeru telefonu

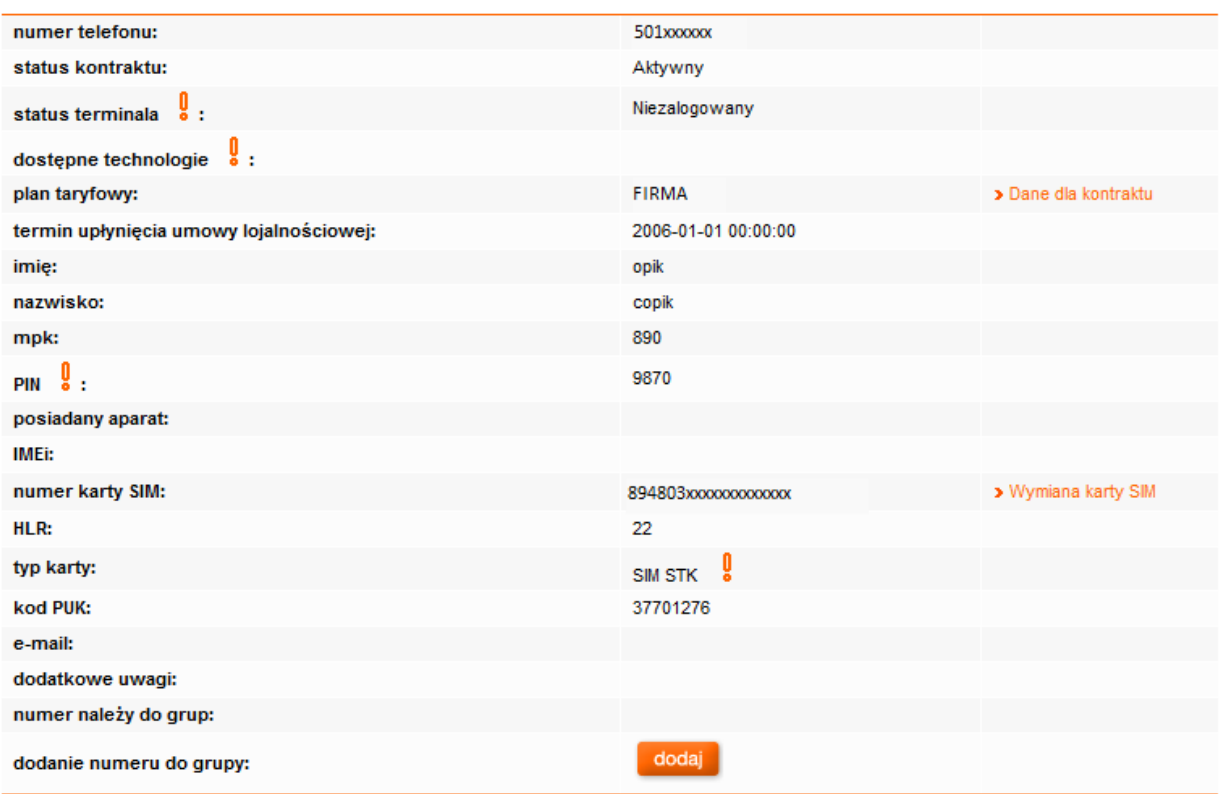

Pola takie jak: imię, nazwisko, MPK, PIN, IMEI, e-mail, uwagi - są wpisywane przez administratora w aplikacji i nie podlegają weryfikacji przez system.

Na tej samej stronie, w prawym dolnym rogu znajdziemy 4 przyciski:

- **Exambra dane kontraktu, w którym możemy edytować wybrane dane dotyczące numeru**
- zerowanie lokalizacji funkcja opcjonalna na potrzeby telemetrii, pozwalająca na wyzerowanie parametrów karty w sieci Operatora i ponowne przypisanie się numeru do stacji bazowej.
- moje połączenia, pozwalająca sprawdzać wykonane połączenia w bieżącym okresie rozliczeniowym
- pokaż listę usług funkcja umożliwiająca aktywacje/dezaktywacje lub modyfikacje parametrów usługi dla wybranego numeru.

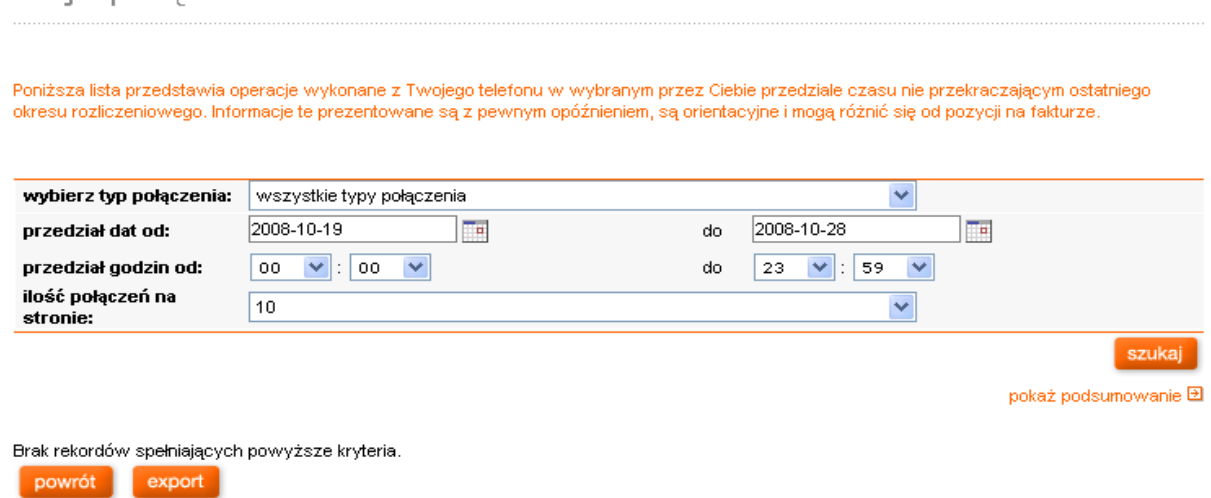

pokaż listę usług powoduje wyświetlenie modułu z usługami dla danego numeru telefonu z możliwością wyszukiwania usług i modyfikacji

Tutaj również sprawdzisz ceny usług, za które płacisz.

Moje połaczenia

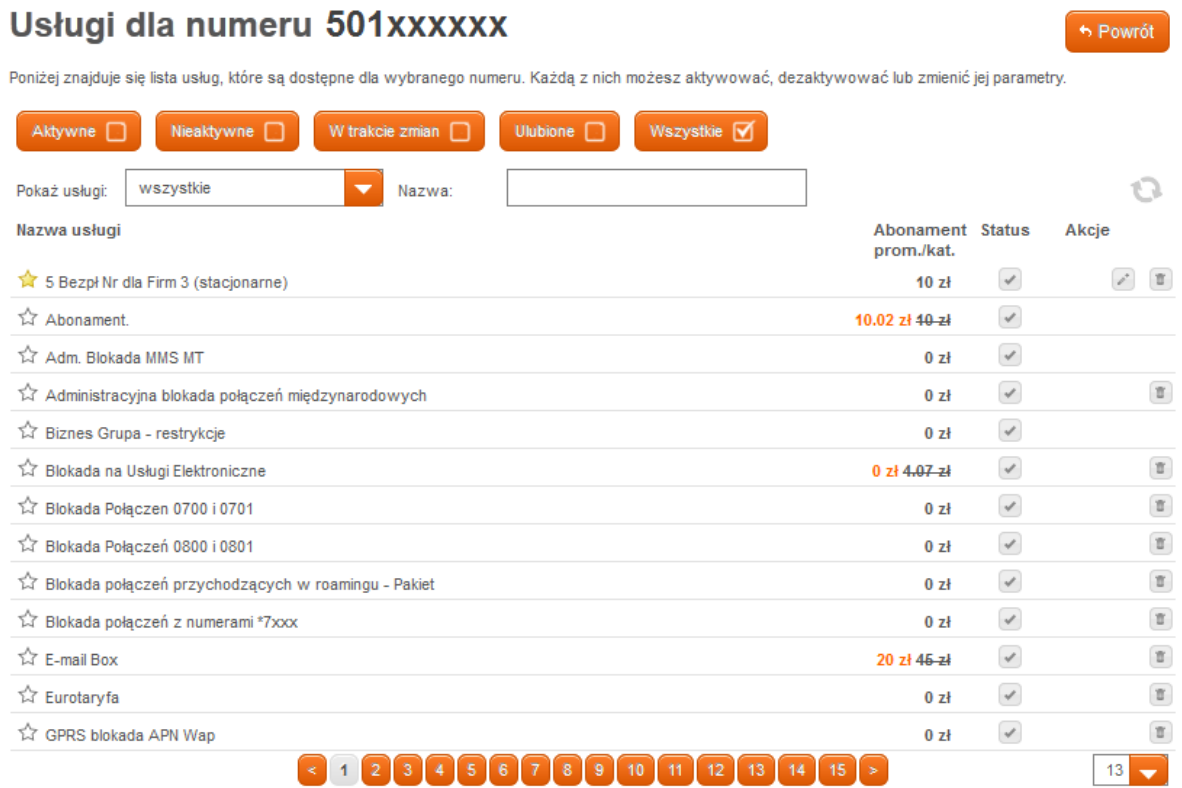

Z ekranu dane numeru telefonu możliwa jest również wymiana karty SIM.

Wystarczy wpisać nowy numer karty SIM i zatwierdzić zlecenie.

# Aktywacja duplikatu karty SIM

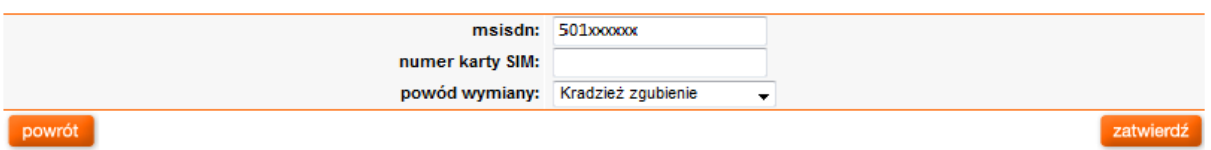

Kolejne przyciski Dane konta to:

 importuj dane telefonów - pozwala na szybki import danych dla listy telefonów, taki jak: numer telefonu, imię, nazwisko, MPK, IMEI, PIN, EMAIL, dodatkowe uwagi.

Wymaganym formatem pliku jest format .csv. Plik musi zawierać 8 kolumn, kolejno odpowiadających: numerowi telefonu, imieniu, nazwisku, MPK, IMEI, PIN, EMAIL, dodatkowe uwagi. Dane w pliku muszą być oddzielone średnikami. Importowany plik zastąpi aktualne dane. W pliku mogą znajdować się dane ze wszystkich kont, do którego administrator posiada dostęp w aplikacji. Zbyt długie nazwy zostaną automatycznie skrócone.

- eksportuj dane telefonów dla tego konta
- eksportuj dane telefonów dla wszystkich kont

Pozwalają na uzyskanie zestawienia w formacie .csv zestawienia danych 9 kolumn, odpowiadających takim danym jak: numer konta, numer telefonu, imię, nazwisko, MPK, IMEI, PIN, Email, uwagi dodatkowe.

### <span id="page-15-0"></span>5. Moduł danych adresowych

### <span id="page-15-1"></span>5.1. Przeglądanie danych adresowych poszczególnych kont

Dane adresowe są dostępne po wybraniu ze strony głównej, bądź z menu górnego zakładki Konto.

### <span id="page-15-2"></span>5.2. Zmiana danych adresowych

W celu wyświetlenia strony umożliwiającej zmianę danych adresowych należy wybrać zakładkę Konto, a następnie nacisnąć na przycisk zmień dane adresowe, bądź ze strony głównej adresy i zmień dane a dresowe.

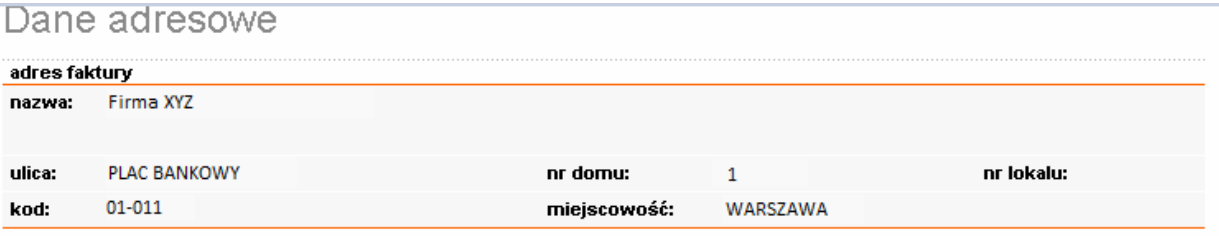

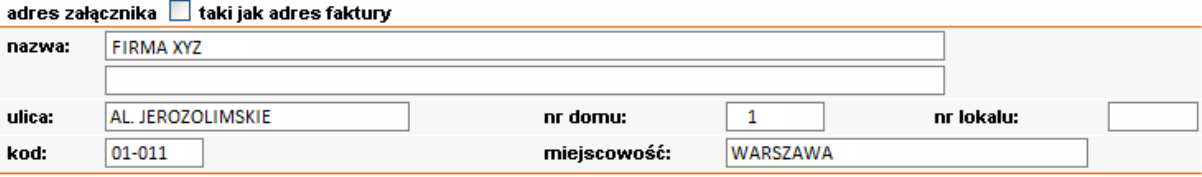

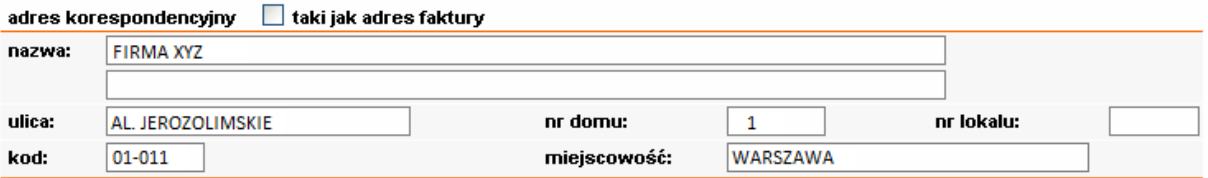

Tutaj znajdziesz adres główny (który umieszczony jest na fakturze VAT za usługi telekomunikacyjne w sieci Orange) oraz, jeśli go posiadasz, także oddzielne adresy:

- $\bullet$  -do wysyłki załącznika do faktury
- · odrębny adres korespondencyjny do wysyłki faktury wraz z załącznikiem

Jeśli chcesz zmodyfikować adres korespondencyjny lub adres do wysyłki załącznika wprowadź zmiany i wciśnij przycisk "zapisz zmiany".

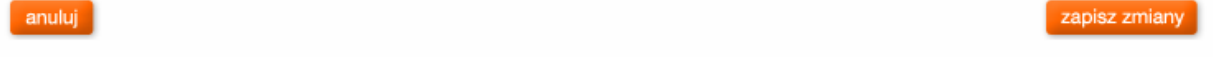

Na wyświetlonym w ten sposób ekranie znajdują się trzy adresy:

- adres faktury,
- **adres załącznika (edytowalny) oraz**
- adres korespondencyjny (edytowalny).

Możliwe jest zaznaczenie opcji: "taki jak adres faktury". Zaznaczanie lub odznaczenie tej opcji powoduje odpowiednio wypełnienie pól zgodnie z adresem faktury lub udostępnienie pól adresu do edycji. Zmianę adresu zatwierdza się naciskając klawisz zapisz zmiany.

### <span id="page-17-0"></span>6. Faktury

#### <span id="page-17-1"></span>6.1. Wyświetlenie listy faktur

Po wybraniu zakładki pokaż faktury z głównego ekranu lub z górnego paska menu faktury pojawia się lista dwunastu ostatnich faktur z wyszczególnionymi danymi faktury, czyli numerem faktury, datą jej wystawienia, terminem płatności oraz kwotami netto, VAT i brutto, a także saldem konta.

Pod listą faktur, o ile dokumenty były zamawiane, pokaże się historia zamawianych dokumentów z możliwością pobrania dokumentów już spakowanych.

### Lista faktur

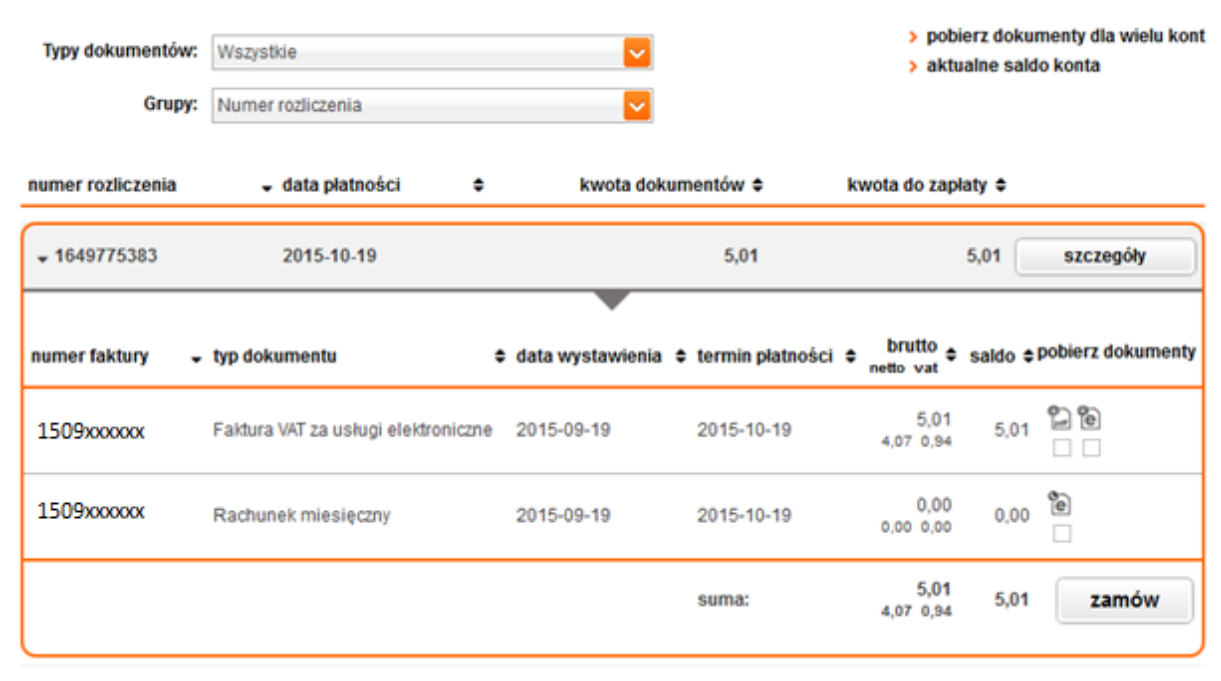

#### historia zamawianych dokumentów:

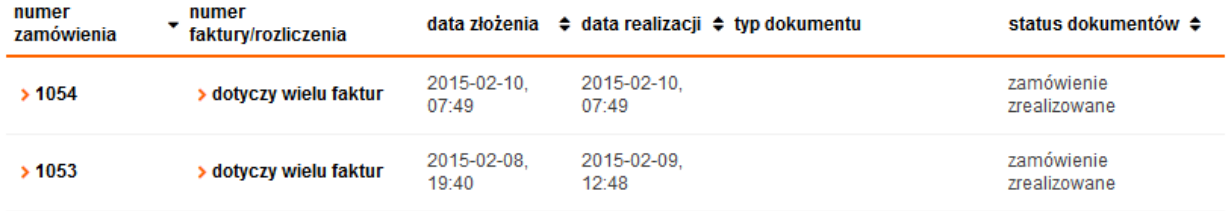

W kolumnie pobierz dokumenty pojawią się piktogramy uprzednio zamówionych dokumentów, takich jak:

- **faktura VAT w formacie PDF**
- zestawienie dla konta załącznik w formacie PDF
- rachunek szczegółowy załącznik w formacie PDF

 e-billing - szczegółowe dane faktury, załącznika dla konta oraz rachunkami szczegółowymi dla wszystkich numerów na koncie w formacie .ebilling (w celu odczytania dokumentu należy skorzystać z aplikacji e-billing dostępnej bezpłatnie na [www.orange.pl](http://www.orange.pl/). Dalsze szczegóły dotyczące funkcjonalności aplikacji e-billing zostały opisane w rozdziale 6.4.)

Zamówienie poszczególnych dokumentów realizuje się poprzez wybranie odpowiedniej ikonki z prawej strony wybranej faktury.

Zamówiony plik z danymi jest dostępny w aplikacji Manager Floty przez okres 48 godzin. Czas przechowywania plików w systemie jest liczony od momentu zapisania ostatniego pliku z danego zlecenia i wysłania powiadomienia do Administratora.

W okresie dostępności plików w aplikacji Manager Floty istnieje możliwość ich zapisania na lokalnym dysku komputera; po tym terminie pliki nie będą dostępne. W przypadku potrzeby pobrania plików po okresie 48 godzin konieczne będzie ich ponowne zamówienie.

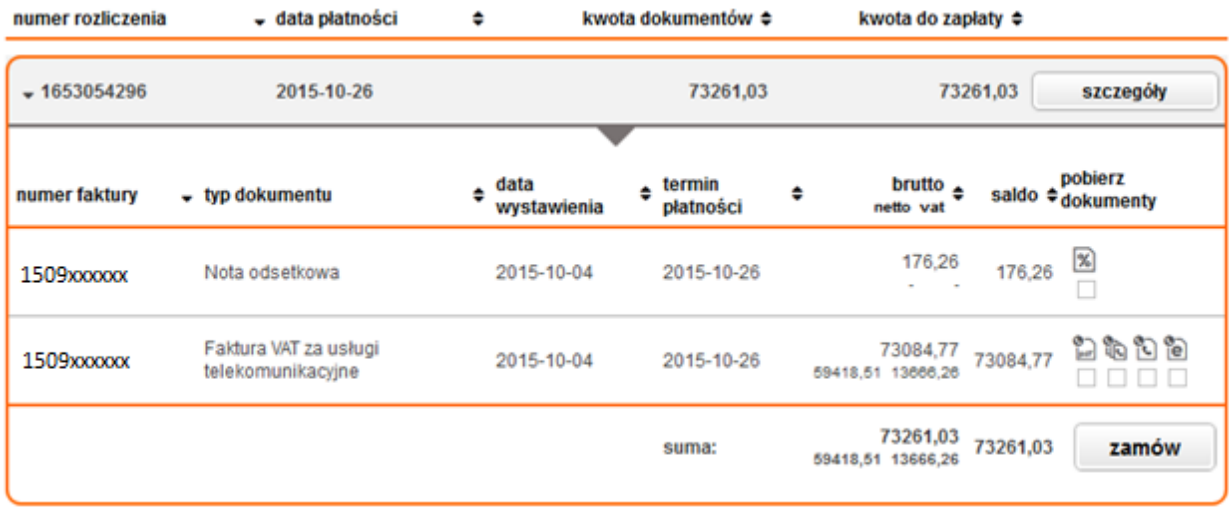

Po zrealizowaniu zamówienia Administrator otrzyma SMSa z potwierdzeniem zamówienia, a na liście faktur w pobierz dokumenty pojawią się ikony dokumentów, zarazem historia zamawianych dokumentów powiększy się kolejne zamówione.

Omówienia raportu e-billing zostały opisane w rozdziale 6.4.1.

### <span id="page-19-0"></span>6.2. Faktury - zamówienia dokumentów dla konta/wielu kont

Ze strony głównej z pozycji faktury - pobierz dokumenty dla wielu kont można zamówić dokumenty dla konta lub wielu kont.

Zaznaczając przedział okresu rozliczeniowego 30 dniowego pokażą nam się wszystkie dostępne dokumenty dla danego konta/dla wielu kont. Zrealizowane dokumenty będą dostępne w historii zamawianych dokumentów poniżej listy faktur.

# Zamów dokumenty

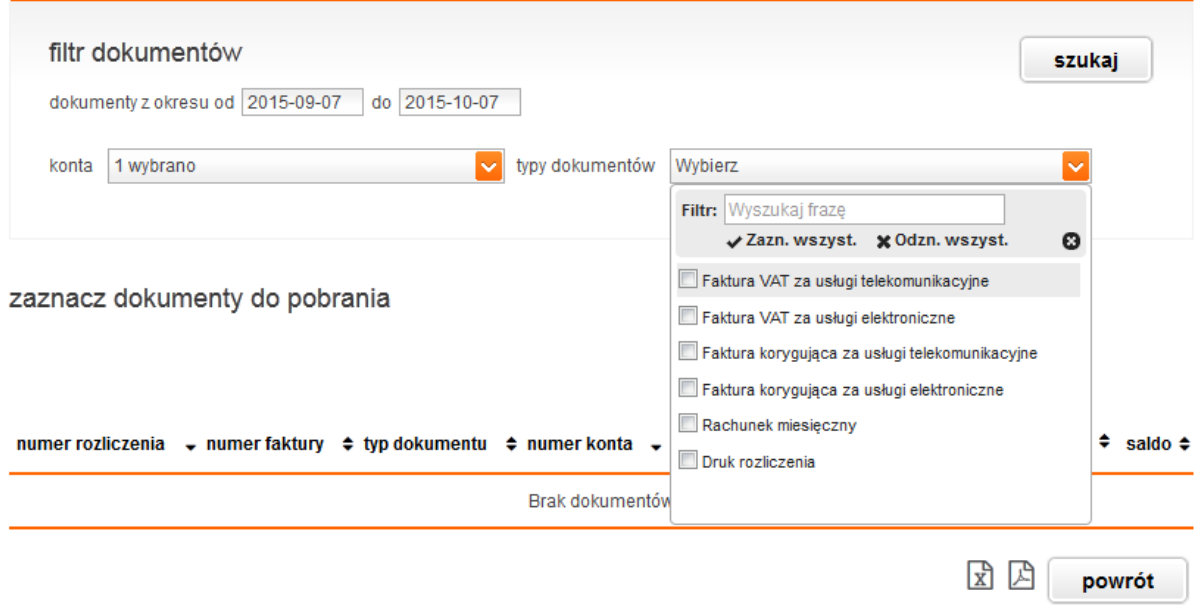

### <span id="page-20-0"></span>6.3. Faktury - zamówienie e-billingu

Istnieje możliwość wygenerowania raportów z faktur na podstawie e-billingu przez aplikacje e-billing (aplikacja jest lokalnie instalowana na stacji roboczej użytkownika), którą można bezpłatnie pobrać ze strony [www.orange.pl](http://www.orange.pl/).

#### <span id="page-20-1"></span>6.3.1. Analiza wykonalności raportów z faktur po stronie aplikacji e-billing

Instrukcja użytkowania aplikacji Manager Floty 21 Funkcjonalność generowania raportów z danych fakturowych znajduje się w całości po stronie aplikacji e-billing możliwej do ściągnięcia ze strony www.orange.pl w ramach usługi billing

elektroniczny. Oznacza to, że do przygotowania takich raportów Klient będzie uruchamiał na swoim komputerze aplikację e-billing, do której będzie wczytywał pliki e-billingowe zamówione za pośrednictwem Managera Floty.

W szczególności w aplikacji e-billing zostały udostępnione m.in. raporty:

Raporty, jakie można otrzymać, to:

Funkcjonalność generowania raportów z danych fakturowych znajduje się w całości po stronie aplikacji ebilling. Oznacza to, że do przygotowania takich raportów Klient będzie uruchamiał na swoim komputerze aplikację e-billing, do której będzie wczytywał pliki e-billingowe zamówione za pośrednictwem Managera Floty. Pliki e-billingowe można zamówić na ekranie dane faktury.

W aplikacji e-billing możliwe jest uzyskanie następujących raportów i zestawień:

- **Billing: raport wybierający połączenia**
- **Billing: Wszystkie połączenia dla wybranej faktury**
- Billing: wszystkie połączenia z uwzględnieniem danych pracowników
- **-** Zestawienie: koszty dla konta/kontraktu
- **EXEC** Zestawienie Numery telefonów w wybranej fakturze
- **-** Zestawienie Podsumowanie kierunków połączeń
- Zestawienie Podsumowanie opłat naliczanych w oparciu o ceny netto
- **EXEC** Zestawienie: Połączenia wg dat
- **EXEC** Zestawienie; użycie pakietów SMSowych (KPS)
- Zestawienie: użycie pakietów głosowych (KPG)
- **-** Zestawienie: Płatności pracowników dla wybranej faktury
- **EXEC** Zestawienie: Usługi dla wybranego numeru

Istnieje możliwość exportu wygenerowanych danych do pliku .xls i jego późniejsza modyfikacja, np. za pośrednictwem pakietu MS Office.

W aplikacji e-billing istnieje możliwość edycji i wprowadzania danych opisowych dotyczących numeru, tj. "Nazwisko", "Imię", "MPK" i "Numer telefonu", "profil" oraz "e-mail". Dane te można eksportować i importować do plików. Format pliku z danymi z aplikacji e-billing jest analogiczny do formatu pliku z danymi pracowników z aplikacji Manager Floty.

Uwaga! Nie wszystkie kolumny z danymi z pliku z Managera Floty importowane są do aplikacji e-billing. Importowane są następujące dane: "Nazwisko", "Imię", "Numer telefonu" oraz "e-mail".

### <span id="page-22-0"></span>7. Raporty

### <span id="page-22-1"></span>7.1. Raporty - pokaż raporty/nowy raport

Do zakładki możemy wejść z głównej strony wybierając z kategorii raporty pokaż raporty i z górnego paska raporty. Można tu znaleźć raporty podzielone na grupy:

Raporty z usług:

- Raport z APN
- **-** Raport z usług parametryzowanych
- **-** Raport z SIM PUK
- **-** Raport z aktywnych usług dla numeru

Raporty z użycia:

- Raport ze szczegółami połączeń za dzień poprzedni
- Raport z wykorzystania środków z BOX
- **Raport z wystawionych faktur**
- **-** Raport z bieżącego użycia
- **-** Raport z wykorzystania pakietów M2M
- **-** Raport z serwisów o podwyższonej płatności

Raporty roamingowe:

- Raport z wykorzystania pakietów roamingowych na konto
- Raport z wykorzystania pakietów roamingowych na kontrakt
- **-** Raport z indywidualnego limitu danych w roamingu (ABS)

Raport z planów taryfowych

Raport z transmisji danych w Polsce

W celu zamówienia nowego raportu wybieramy przycisk "nowy raport" i uzupełniamy formatkę takimi danymi jak:

- **wybór raportu z danej grupy**
- **wybór konta, bądź numerów telefonów.**
- określenie, czy raport ma być cykliczny i jakiego dnia generowany.

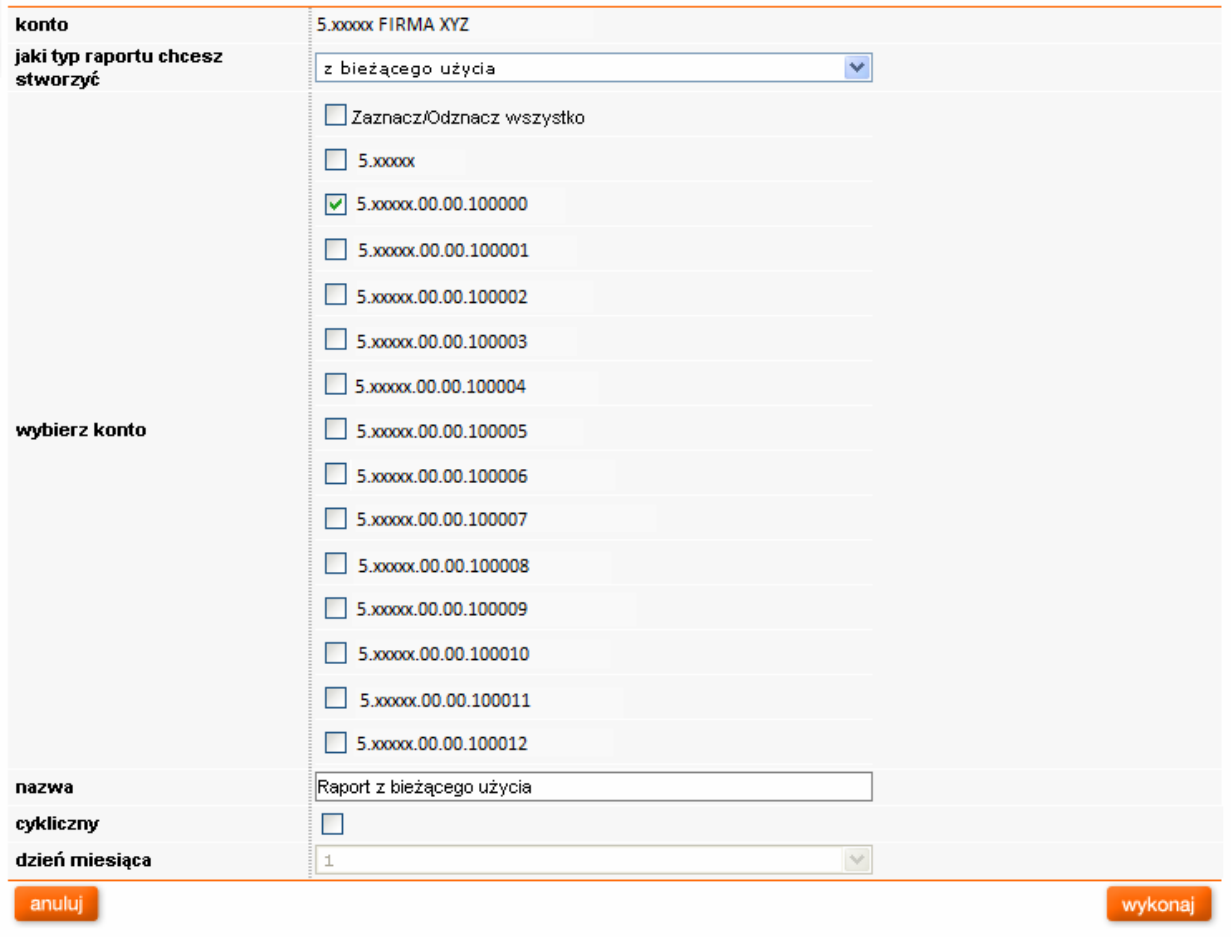

Na stronie "raporty" dostępne są również - o ile były zamówione - raporty zapamiętane.

### <span id="page-25-0"></span>8. Grupy

W aplikacji Administratora istnieje możliwość tworzenia grup użytkowników. Grupy takie można modyfikować z poziomu aplikacji administratora FM w module Usługi. Każdy administrator może skonfigurować własną grupę kontraktów i dowiązać do nich kontrakty z kont, do których administrowania ma uprawnienia.

W ramach jednej grupy mogą znajdować się kontrakty z wielu kont. Istnieje także możliwość dołączenia całych kont.

W celu utworzenia grupy należy wejść przez menu górne - wybrać grupy. Pokaże się ekran z listą grup administratora i pole do rozpoczęcia tworzenia nowej grupy.

### Grupy użytkowników

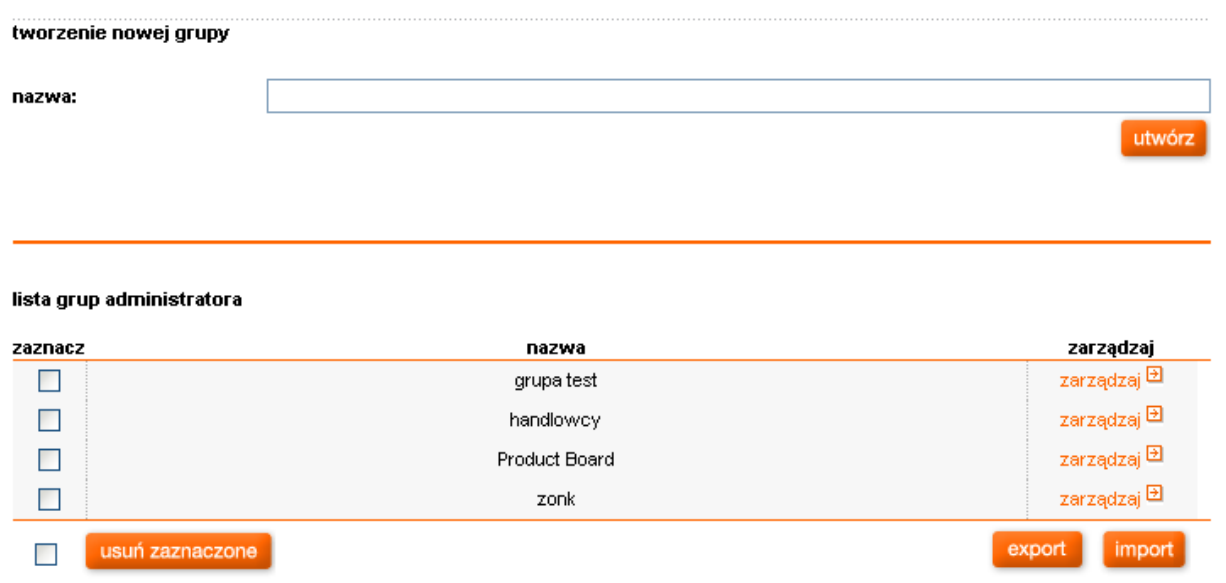

Następnie należy wpisać jej nazwę w polu nazwa oraz utwórz.

Nazwa grupy pojawi się w grupach administratora w dolnej części ekranu. Istnieje wówczas grupa, ale bez kontaktów:

Dodanie kontraktu do określonej grupy jest możliwe:

- **•** z poziomu ekranu dane numeru telefonu. Administrator może wybrać grupę z zamkniętej listy wcześniej zdefiniowanych grup,
- z poziomu grupy przez wpisanie ręcznie odpowiedniego MSISDN. Istnieje mechanizm sprawdzający, czy dany administrator ma prawo zarządzania wprowadzonym kontraktem. Jest również możliwe dołączenie poszczególnych numerów i kont.

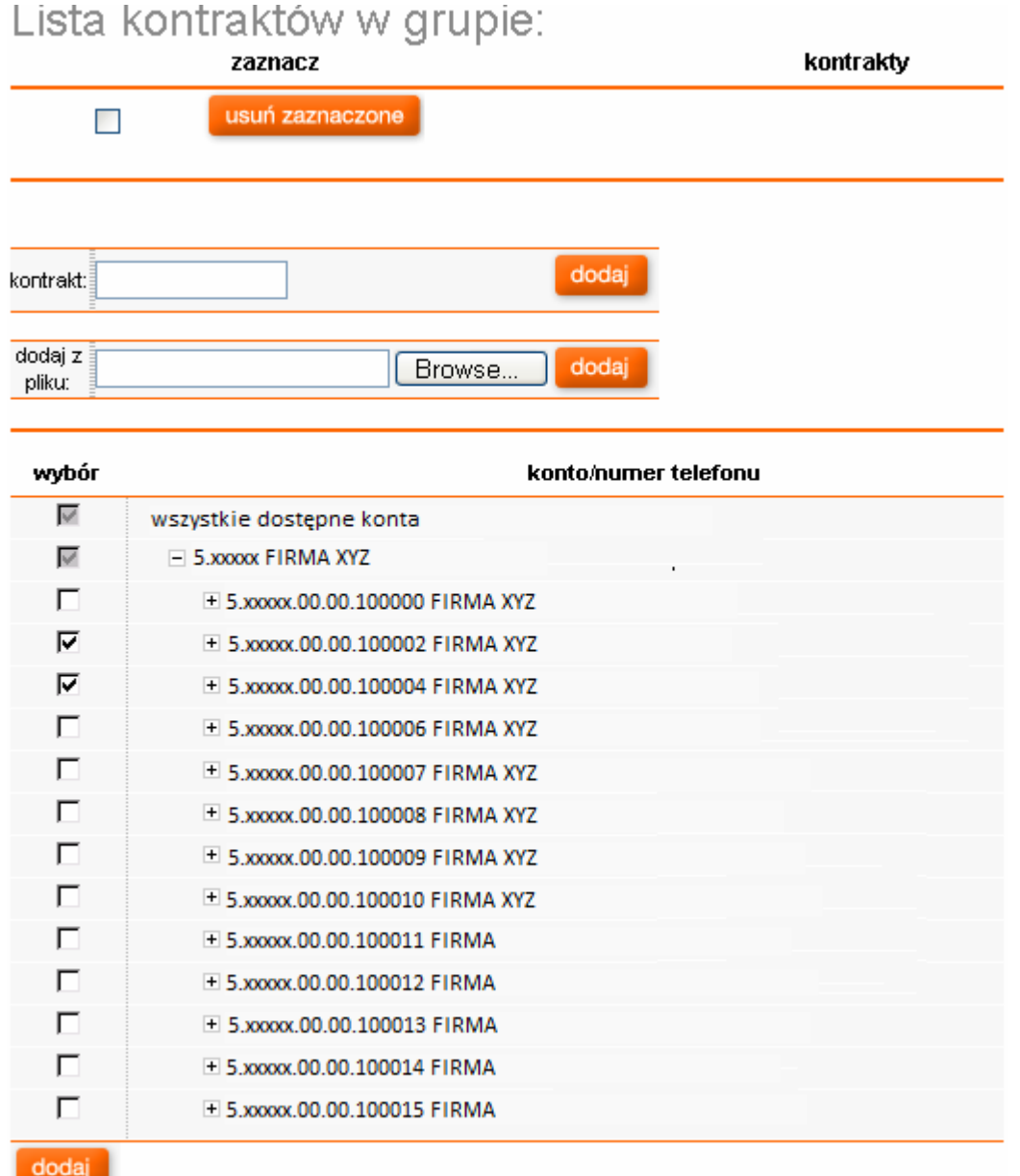

 na tym samym ekranie przez import danych z pliku. Grupa musi być wcześniej utworzona w systemie FM. W czasie importu nastąpi sprawdzenie, czy dany Administrator ma uprawnienia do zarządzania podanymi kontraktami.

Przycisk importuj pozwala na zaimportowanie pliku .csv z kolumnami nazwa grupy i numerem telefonu do danej grupy - konieczne jest zachowanie nagłówków: nazwa grupy i numer.

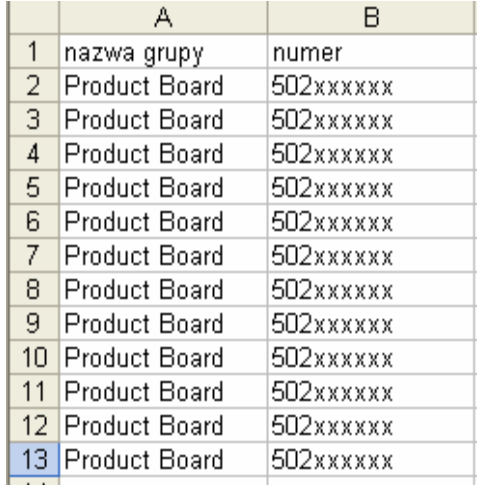

Umieszczenie w kolumnie nazwy kilku grup, bądź nazwy grupy jeszcze nie stworzonej, spowoduje import danych do wyznaczonych grup, bądź najpierw stworzenie nowej grupy i import jej kontaktów.

Jest możliwe z ekranu grupy wyeksportowanie kontraktów danej grupy za pomocą przycisku eksportuj zostanie wówczas wygenerowany plik .csv z kolumnami: nazwa grupy i numerem telefonu.

Na ekranie lista kontaktów w grupie istnieje możliwość przeglądania grup kontraktów. Przy każdym wyświetleniu kontraktów należących do danej grupy nastąpi sprawdzenie, czy dany administrator ma prawo do administrowania tymi kontraktami. Nie ma możliwości dodania dwa razy tego samego kontraktu do tej samej grupy. Jeden kontrakt może jednocześnie znajdować się w wielu grupach.

#### <span id="page-28-0"></span>9. Usługi

### <span id="page-28-1"></span>9.1. Usługi - pokaż usługi

Moduł "usługi" służy do zarządzania usługami. Można dokonywać operacji na konkretnym jednym numerze telefonu (operacje pojedyncze) lub na kilku na raz (operacje masowe).

Do zakładki usługi można wejść głównego menu albo z górnego paska "usługi".

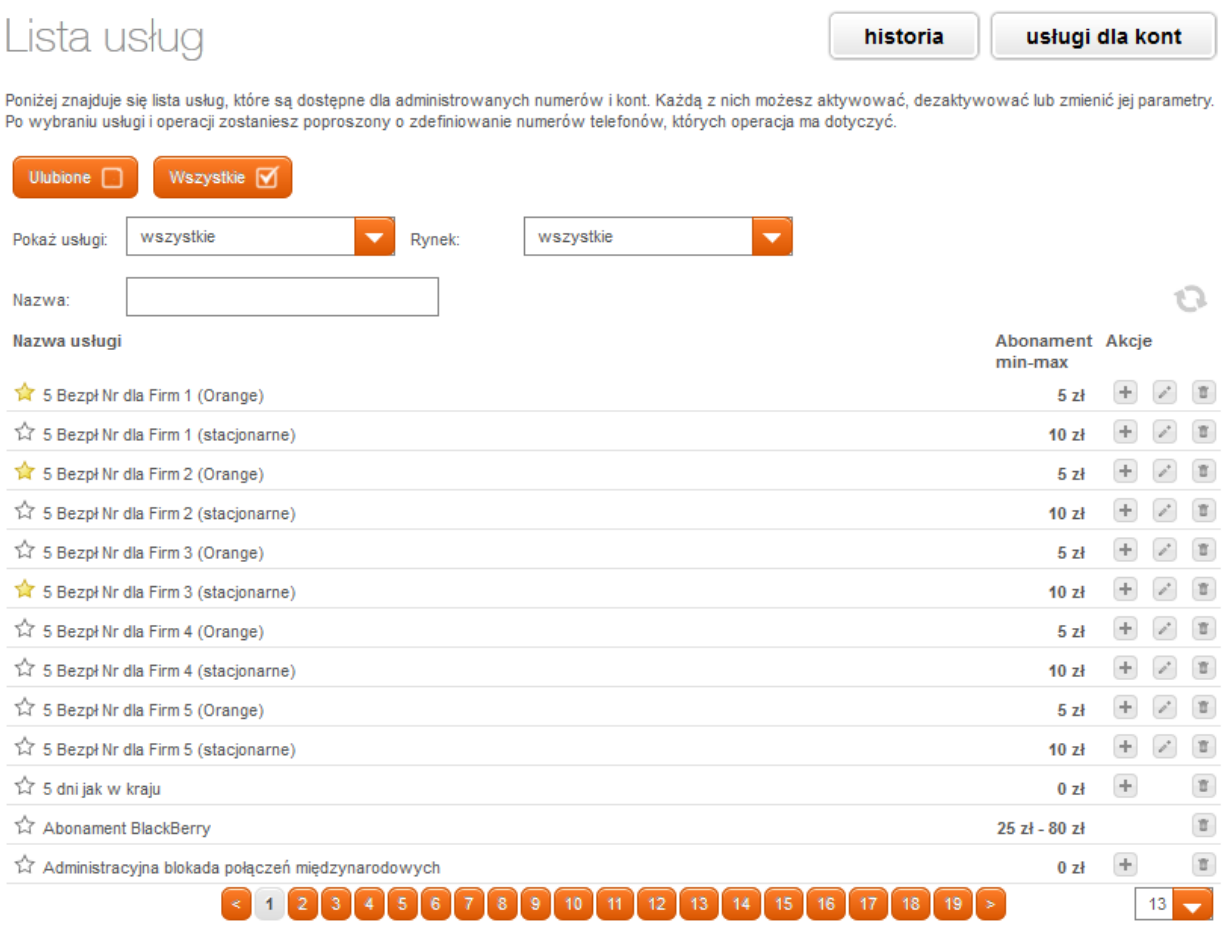

### <span id="page-29-0"></span>9.2. Wyświetlenie listy usług (operacje masowe)

Po wybraniu z górnego menu modułu "usługi", bądź ze strony głównej " pokaż usługi" pojawia się strona z pełną listą usług.

Kliknięcie na nazwie danej usługi powoduje otwarcie się strony z opisem usługi. Prezentujemy również cennik tej usługi.

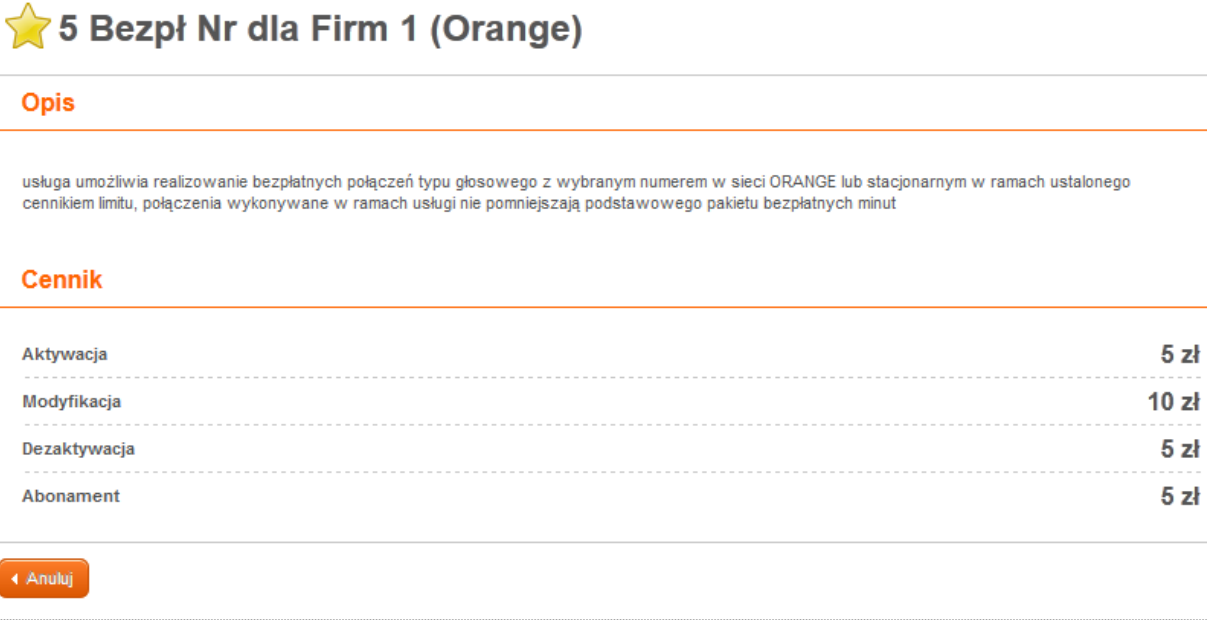

### <span id="page-29-1"></span>9.3. Dokonywanie operacji masowych na usłudze

Aby aktywować, dezaktywować lub tylko zmienić parametry danej usługi należy wskazać na daną operację na liście usług w konkretnym wierszu.

### Lista usług

Poniżej znajduje się lista usług, które są dostępne dla administrowanych numerów i kont. Każdą z nich możesz aktywować, dezaktywować lub zmienić jej parametry. Po wybraniu usługi i operacji zostaniesz poproszony o zdefiniowanie numerów telefonów, których operacja ma dotyczyć.

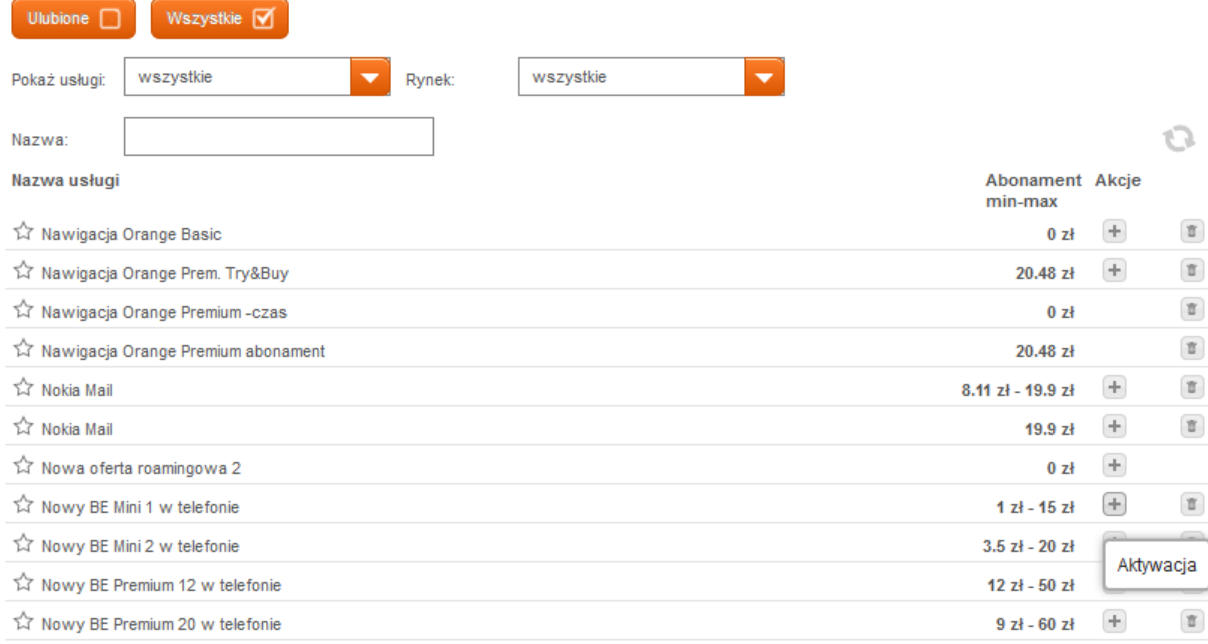

W przypadku większości usług pojawia się jeszcze ekran "wybór kont i numerów telefonów", służący do określenia numerów, których zlecenie ma dotyczyć. Istnieją trzy sposoby wyboru kontraktów:

### **Philopheric wpisanie recznie numeru MSISDN**

Aplikacja sprawdza, czy na danych kontraktach można wykonać zmianę (zweryfikuje, czy do tych kontraktów Administrator posiada uprawnienia, czy dana usługa jest dostępna w danym planie taryfowym itp.). Sprawdzone kontrakty zostaną zaprezentowane Administratorowi wraz z dopisanymi do nich danymi dodatkowymi dla kontraktu, takimi jak imię i nazwisko (o ile zostaną one skonfigurowane przez Administratora). Istnieje możliwość wpisania dowolnej ilości numerów.

## Nowy BE Premium 12 w telefonie - Aktywacja

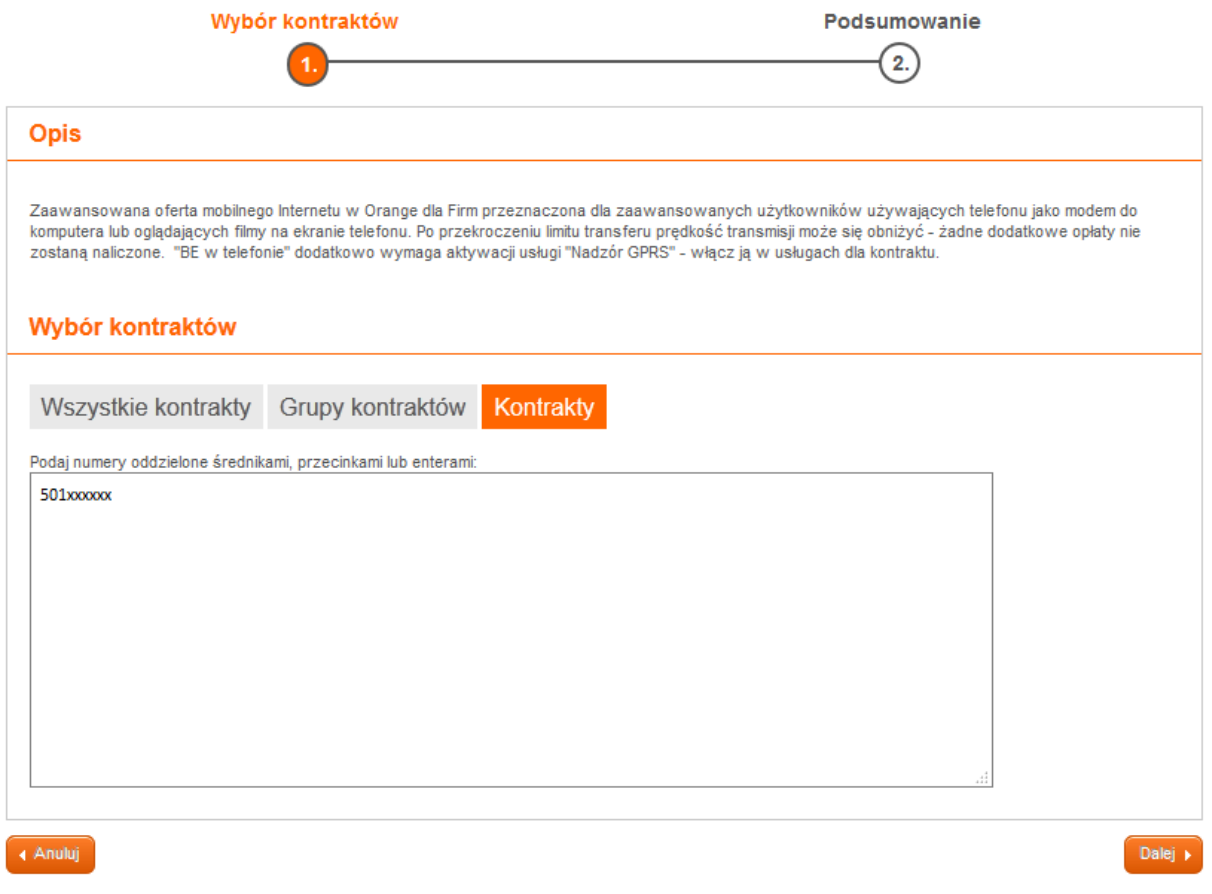

poprzez wybranie kontraktów ze wszystkich kont, jakimi zarządza dany Administrator

Administrator ma możliwość obejrzenia listy kont, którymi ma prawo administrować, zaś obok każdego kontaktu i konta może zaznaczyć checkbox wybierający dany kontrakt lub wszystkie kontrakty podległe pod dane konto. Zarazem prezentowane będą jedynie kontrakty, na których można przeprowadzić daną operację i do zarządzania, którymi ma prawo dany administrator.

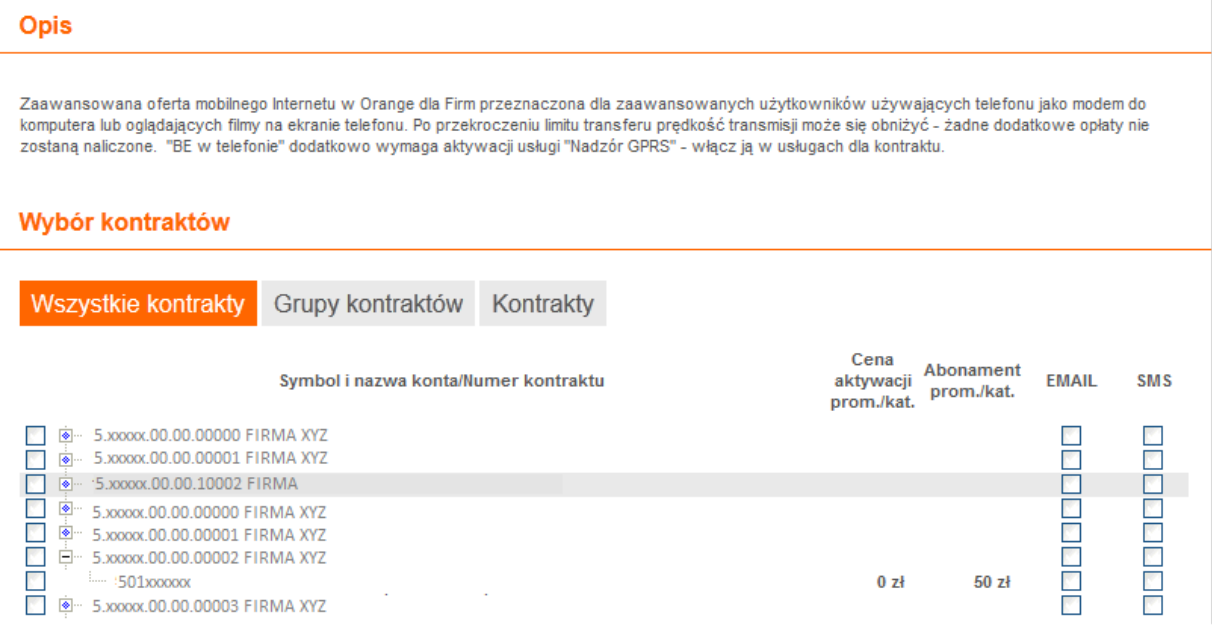

przez wybór kontraktów przynależących do grup, jakie skonfigurował sobie Administrator

Administratorowi na tym ekranie prezentowana jest lista wszystkich grup, które ma on skonfigurowane. Obok każdej grupy może zaznaczyć checkbox wybierający dany kontrakt lub wszystkie kontrakty należące do tej grupy. Zarazem prezentowane będą jedynie kontrakty, na których można przeprowadzić daną operację i do których zarządzania ma prawo dany Administrator.

# Nowy BE Premium 12 w telefonie - Aktywacja

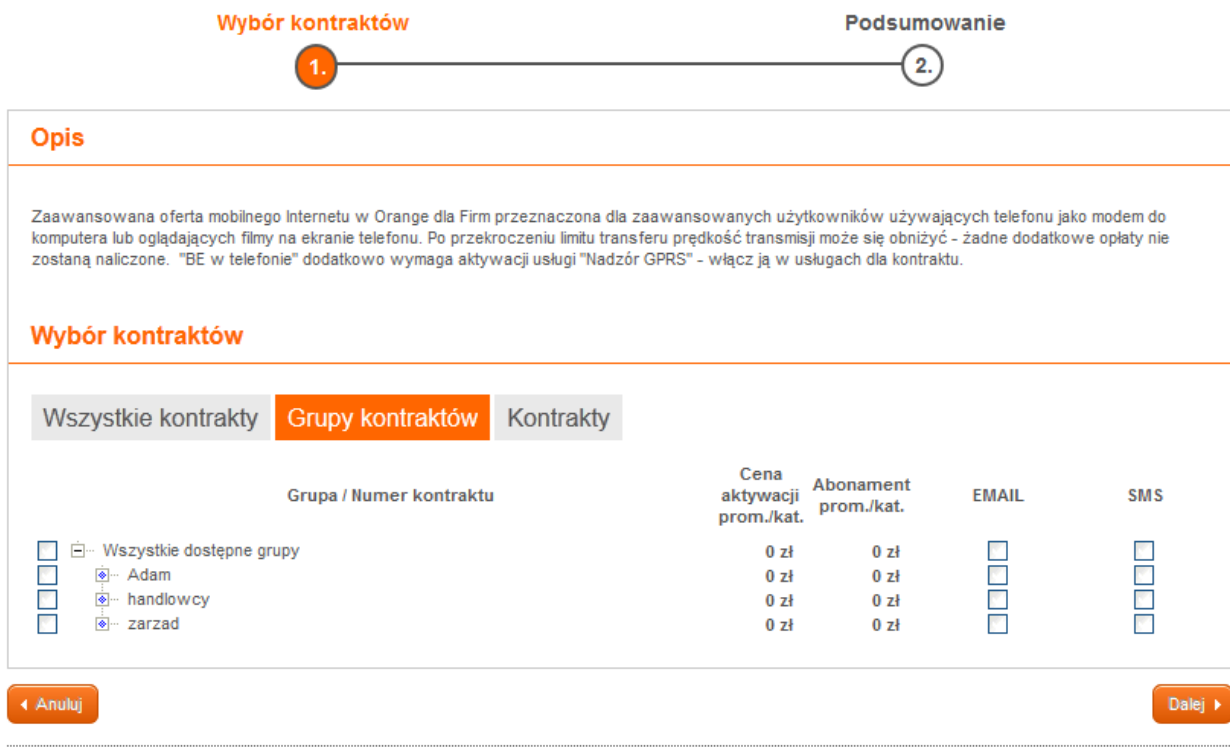

Ostatnim krokiem do złożenia masowego zlecenia jest "podsumowanie". Zawiera ono szczegóły dotyczące zamawianej usługi, czyli jej nazwę, parametry, nazwę operacji oraz listę numerów biorących udział w zleceniu.

W kroku tym możesz wskazać sposób notyfikacji. Możesz poinformować użytkowników SMS o włączonej usłudze. Możesz też wysłać notyfikację na wskazany adres mailowy.

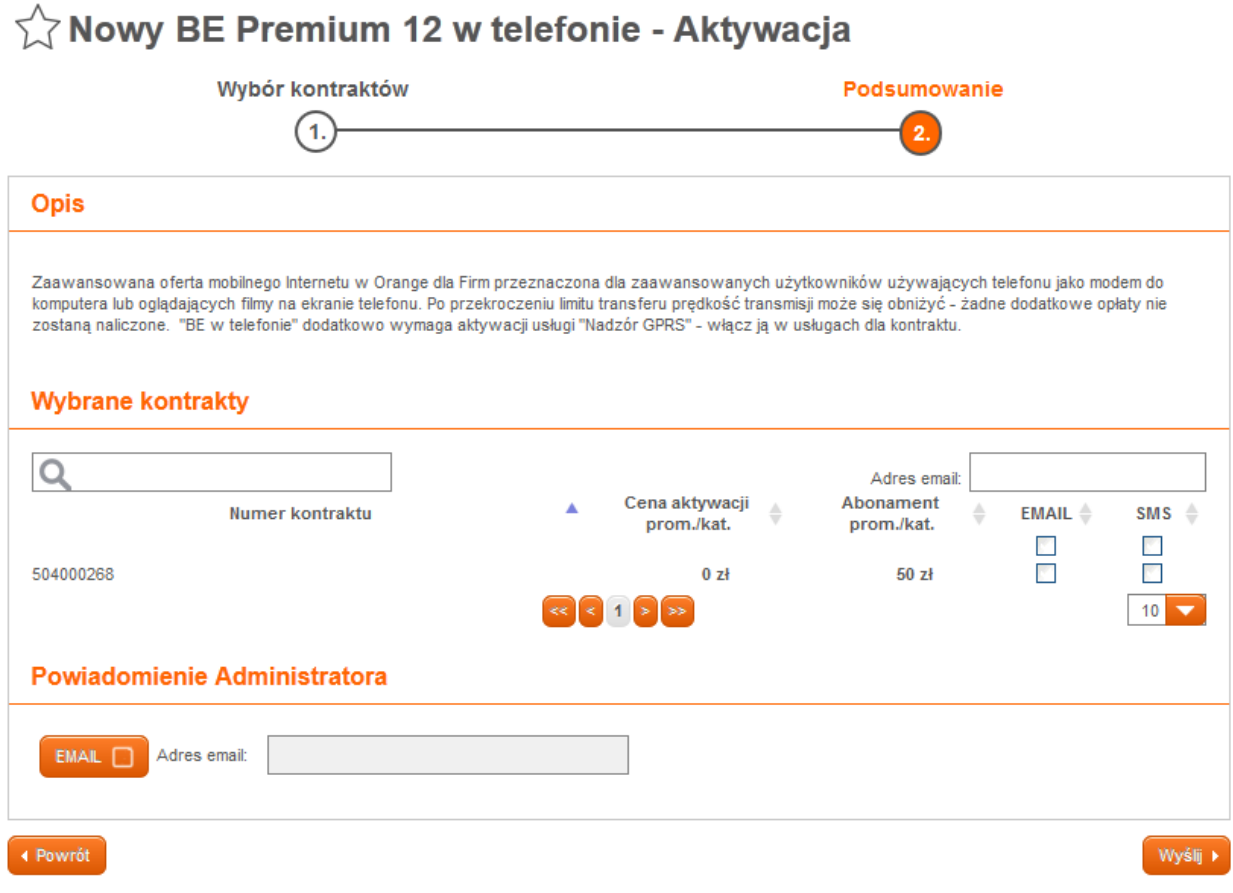

### <span id="page-33-0"></span>9.4. Listy ulubionych usług

W aplikacji Administratora został utworzony mechanizm umożliwiający dodawanie usług do tzw. "listy ulubionych usług". Umieszczenie usługi na "liście ulubionych" umożliwia szybki dostęp do zarządzania usługą bezpośrednio ze strony głównej aplikacji. Dodanie realizujemy za pomocą zaznaczenia gwiazdki przy nazwie usługi (kolor gwiazdki ulubionej usługi zmieni się wtedy na kolor żółty).

## Lista usług

historia usługi dla kont

Poniżej znajduje się lista usług, które są dostępne dla administrowanych numerów i kont. Każdą z nich możesz aktywować, dezaktywować lub zmienić jej parametry. Po wybraniu usługi i operacji zostaniesz poproszony o zdefiniowanie numerów telefonów, których operacja ma dotyczyć.

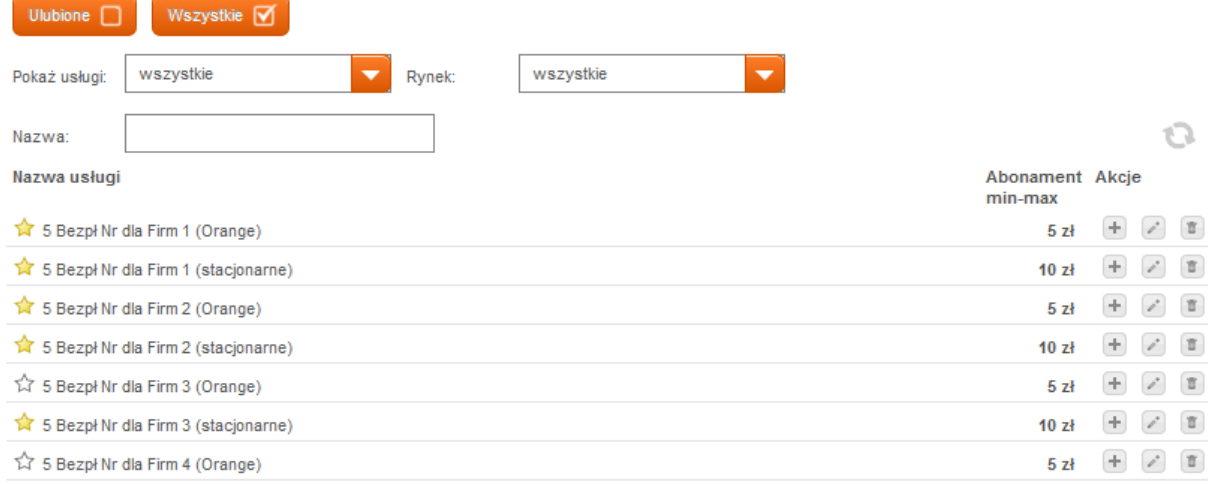

Po dodaniu usługi do listy ulubionych, na ekranie strony głównej, w menu usługi pokaże się lista wybranych usług.

### usługi

- > aktywacja duplikatu karty SIM
- > masowa aktywacja duplikatu karty SIM
- > pokaż usługi
- > 5 Bezpł Nr dla Firm 1 (stacjonarne)
- > Orange MMS
- > 5 Bezpł Nr dla Firm 2 (stacjonarne)
- > Sekunda Pro
- > 5 Bezpł Nr dla Firm 2 (Orange)
- > APN Gold
- > 5 Bezpł Nr dla Firm 1 (Orange)
- > 5 Bezpł Nr dla Firm 3 (stacjonarne)
- > Poczta Głosowa Gold
- > historia zleceń

Dodanie usług do "ulubionych" pozwala na szybkie odnalezienie najczęściej modyfikowanych usług.

### <span id="page-34-0"></span>9.5. Wyświetlenie listy usług (operacje pojedyncze)

Aby przeprowadzić operację pojedynczą należy kliknąć na jednym z numerów telefonów na drzewie kont. W rezultacie pojawia się strona dane numeru telefonu z przyciskiem pokaż listę usług, po naciśnięciu, którego wyświetlana jest lista dostępnych usług dla danego numeru (kontraktu). Na stronie dostępny jest filtr umożliwiający wyświetlenie konkretnych pakietów usług.

### Usługi dla numeru 501xxxxxx

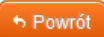

Poniżej znajduje się lista usług, które są dostępne dla wybranego numeru. Każdą z nich możesz aktywować, dezaktywować lub zmienić jej parametry.

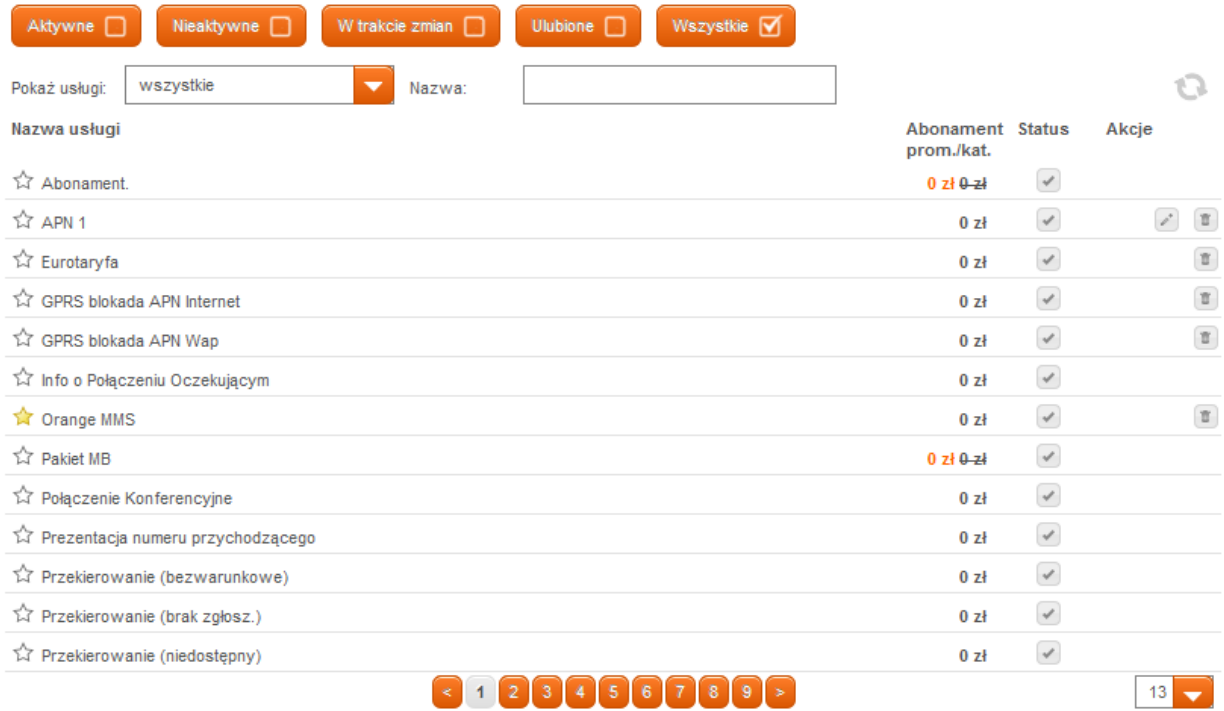

### <span id="page-35-0"></span>9.6. Szczegóły usługi - operacje pojedyncze

Po kliknięciu na nazwę konkretnej usługi pojawia się strona z jej dokładniejszym opisem.

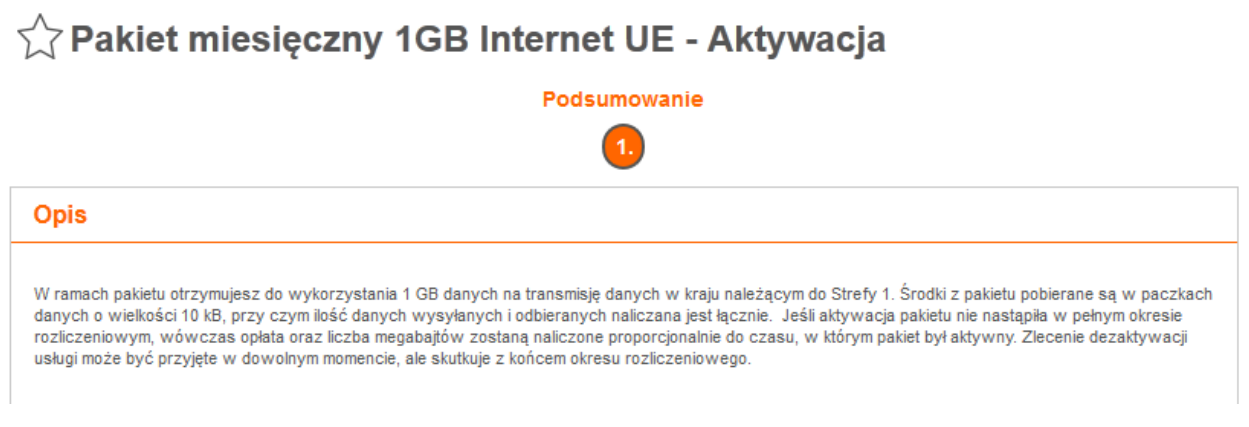

#### <span id="page-35-1"></span>9.7. Aktywacja, modyfikacja i dezaktywacja - operacje pojedyncze.

Na liście usług kontraktu, po prawej stronie obok nazwy są dostępne linki służące do przeprowadzania operacji. Są to "aktywuj", "dezaktywuj" oraz - o ile usługa ma parametry - "modyfikuj". Po wybraniu danego linka, pojawia się strona z wyszczególnionymi parametrami usługi, o ile jest to usługa z parametrami. Istnieje możliwość weryfikacji poprawności danych, bądź w zależności od usługi uzupełnienia danych oraz wybranie opcji "dalej".

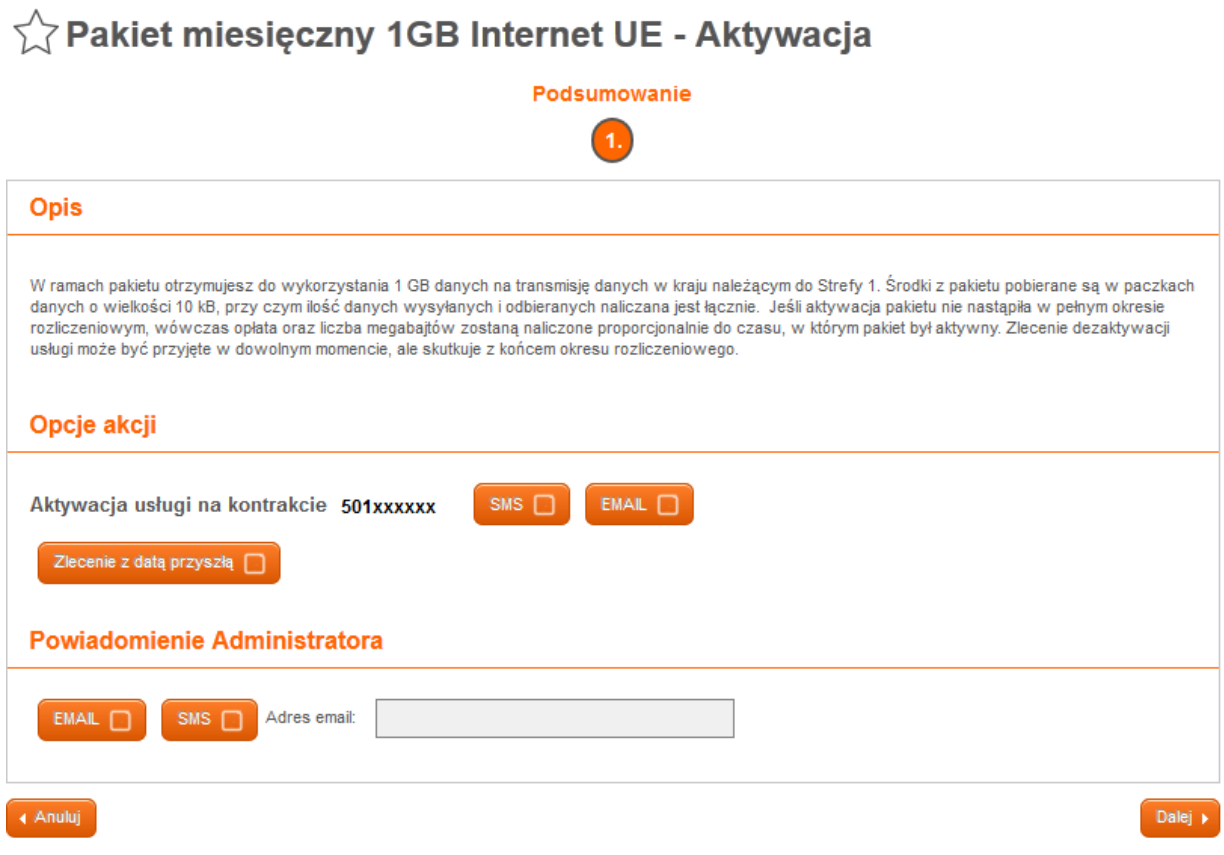

Można zaznaczyć, czy numer, na którym jest aktywowana usługa, ma otrzymać potwierdzenie SMS lub email założonej usługi. Po potwierdzeniu zlecenia pojawia się informacja, że zlecenie usługi zostało złożone na wybranym numerze.

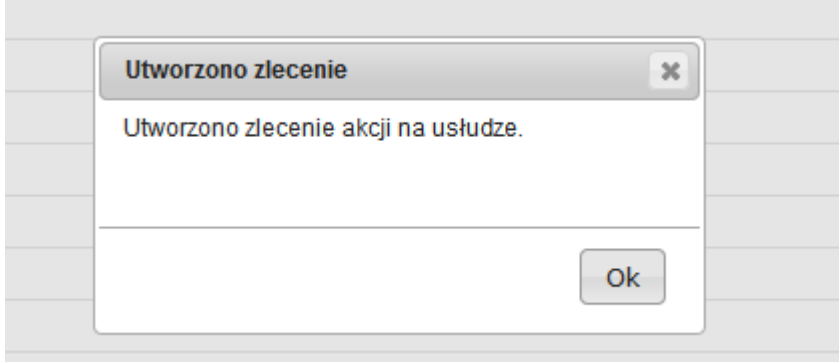

### <span id="page-36-0"></span>9.8. Wyświetlenie historii zmian

Wyświetlenie historii zmian jest możliwe po wybraniu przycisku "pokaż historię zleceń".

Wchodząc w link "szczegóły" możemy zobaczyć szczegółowe informacje na temat zleconego zamówienia (ilość numerów w operacji bądź statusy poszczególnych zleceń).

# Historia zamówień

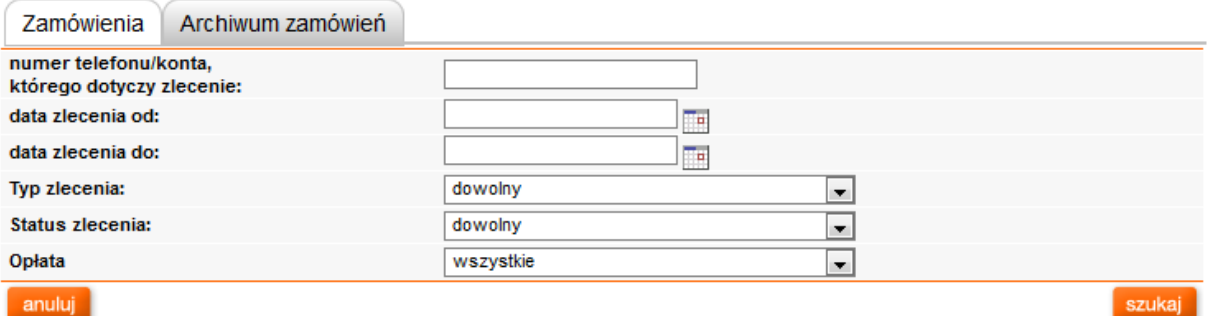

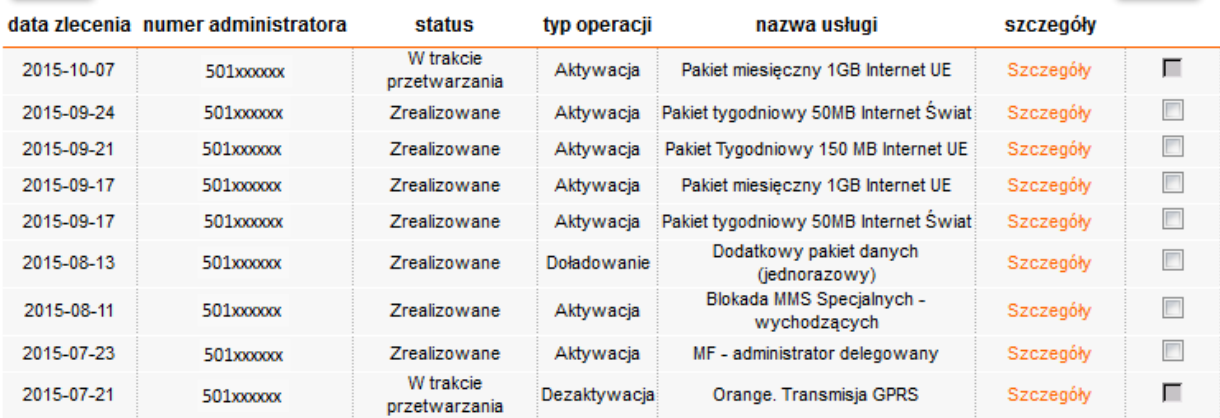

Każde zamówienie możesz wyeksportować do .csv klikając w link "export"

# Szczegóły zlecenia

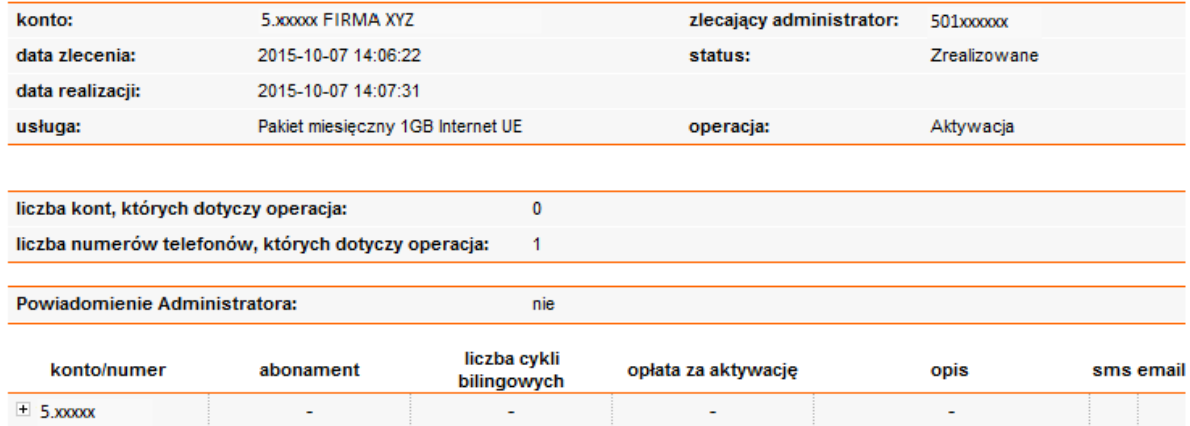

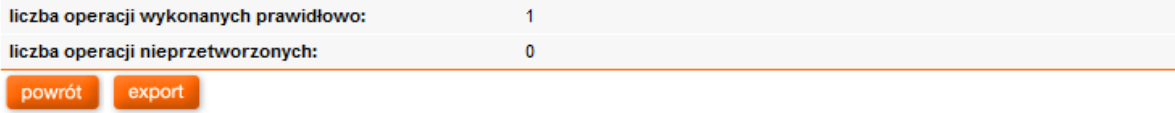

### <span id="page-38-0"></span>9.9. Zarządzanie usługą Biznes Grupa

Aby dołączyć numer do posiadanej Biznes Grupy należy:

- w module "usługi" kliknąć na "aktywuj" w linii usługi "Biznes Grupa", następnie
- na ekranie "Wybór kont i numerów telefonów" wybrać numery, które mają być dołączone do Biznes Grupy.
- wybrać "Dalej", co spowoduje przekierowanie do ekranu "BG-restrykcje", gdzie określa się poziomy ograniczeń wybranych numerów.

Możliwe są 3 poziomy ograniczeń:

- pełny numer może wykonywać i odbierać połączenia zarówno w, jak też poza Biznes Grupę,
- standardowy numer może odbierać połączenia spoza i z Biznes Grupy, ale wykonywanie połączeń jest ograniczone tylko do numerów znajdujących się w niej,
- ograniczony numer może odbierać i wykonywać połączenia tylko w ramach Biznes Grupy.

# BG - restrykcje

#### BG - aktywacja.

Dla numerów z poniższej listy zdefiniuj, jaki poziom restrykcji będzie obowiązywać dany numer. Lista zawiera tylko te numery, które wybrane zostały w poprzednim kroku.

Dodatkowo dla numerów telefonów, którym został wybrany poziom restrykcji "ograniczony" lub "standardowy" będzie można zdefiniować dodatkowe numery spoza grupy, na które będzie mógł się połączyć.

#### wybrane numery:

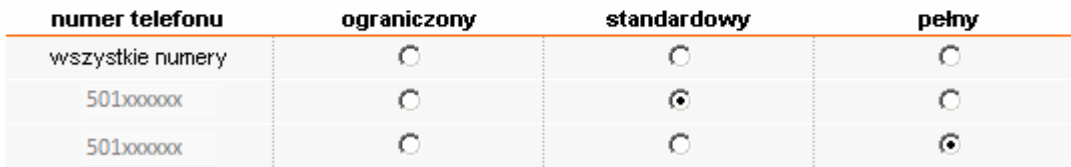

Jeżeli dla wszystkich wybranych numerów zostanie określona opcja "pełny", po kliknięciu na klawisz "Dalej" ukaże się ekran "Podsumowanie". Po naciśnięciu "Wykonaj operację" zlecenie przesyłane jest do realizacji.

Jeżeli dla przynajmniej jednego z numerów wybrana zostanie opcja "ograniczony" lub "standardowy" po kliknięciu "Dalej" będzie można zdefiniować dodatkowych 5 numerów spoza grupy, na które dany numer będzie mógł się połączyć.

# BG - lista numerów dozwolonych dla numerów telefonu

#### 3G - aktywacja.

 $0.444... + 1.444$ 

)la numerów telefonów, którym zdefiniowano poziom restrykcji "standardowy" bądź "ograniczony" zdefiniuj do j 5 numerów, na które będzie mógł się połączyć.

lista zawiera tylko te numery, które zostały wybrane w poprzednim kroku.

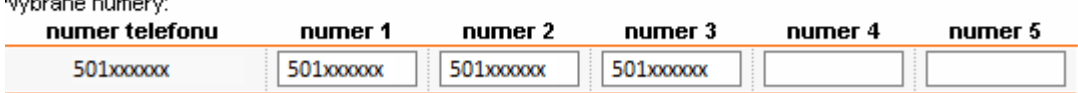

Po kliknięciu na klawisz "Dalej" ukaże się ekran "Podsumowanie". Po naciśnięciu "Wykonaj operację" zlecenie przesyłane jest do realizacji.

Wyłączenie numeru z Biznes Grupy odbywa się w taki sam sposób, jak aktywacja innej, dowolnej usługi i polega na określeniu konta, które zostanie obciążone za wyłączenie numeru z Biznes Grupy oraz wybraniu numerów i wysłaniu zlecenia do realizacji.

# Opłata za modyfikację/deaktywację Biznes Grupy

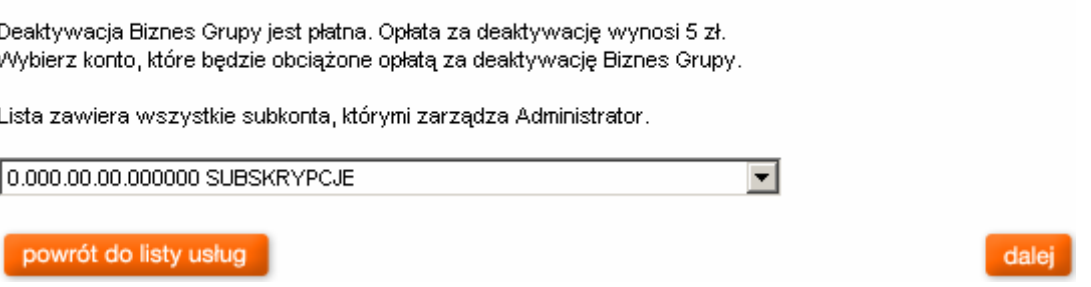

Do wyboru są trzy działania, można je wykonywać pojedynczo lub zaznaczyć dwa dowolne lub wszystkie:

### BG - modyfikacja

Wybierz poniżej, które z elementów grupy chcesz zmienić. Ø Modyfikacja grupowej listy dozwolonej wybierz tę opcję jeśli chcesz jeśli chcesz zmienić dodatkowe numery, na które mogą dzwonić wszyscy członkowie grupy ■ Modyfikacja restrykcji wybierz tę opcję jeśli chcesz rozszerzyć lub zawęzić uprawnienia poszczególnych numerów telefonów □ Modyfikacja listy dozwolonej numeru telefonu wybierz tę opcję jeśli chcesz zmienić dodatkowe numery, na które mogą dzwonić poszczególni członkowie grupy Jeśli chcesz rozszerzyć grupę o nowych członków, wróć do listy usług i wykonaj aktywację usługi BG abonament dla nowych jej członków. powrót do listy usług

 modyfikacja grupowej listy dozwolonej - aby zmienić dodatkowe numery, na które mogą dzwonić wszyscy członkowie grupy

# BG - lista numerów dozwolonych dla grupy

BG - modyfikacja. Poniżej można wskazać 5 dodatkowych numerów, na które można wykonywać połączenia poza grupę. numery dozwolone

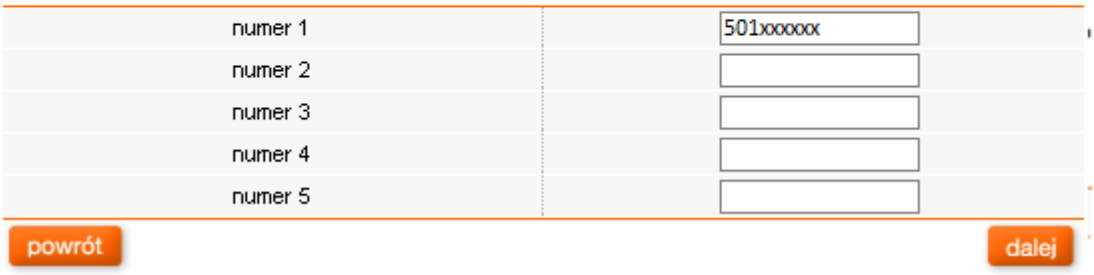

modyfikacja restrykcji - aby rozszerzyć lub zawęzić uprawnienia poszczególnych numerów telefonów.

# **BG** - restrykcje

#### BG - modyfikacja.

wybrane numery:

Dla numerów z poniższej listy zdefiniuj, jaki poziom restrykcji będzie obowiązywać dany numer. Lista zawiera tylko te numery, które wybrane zostały w poprzednim kroku.

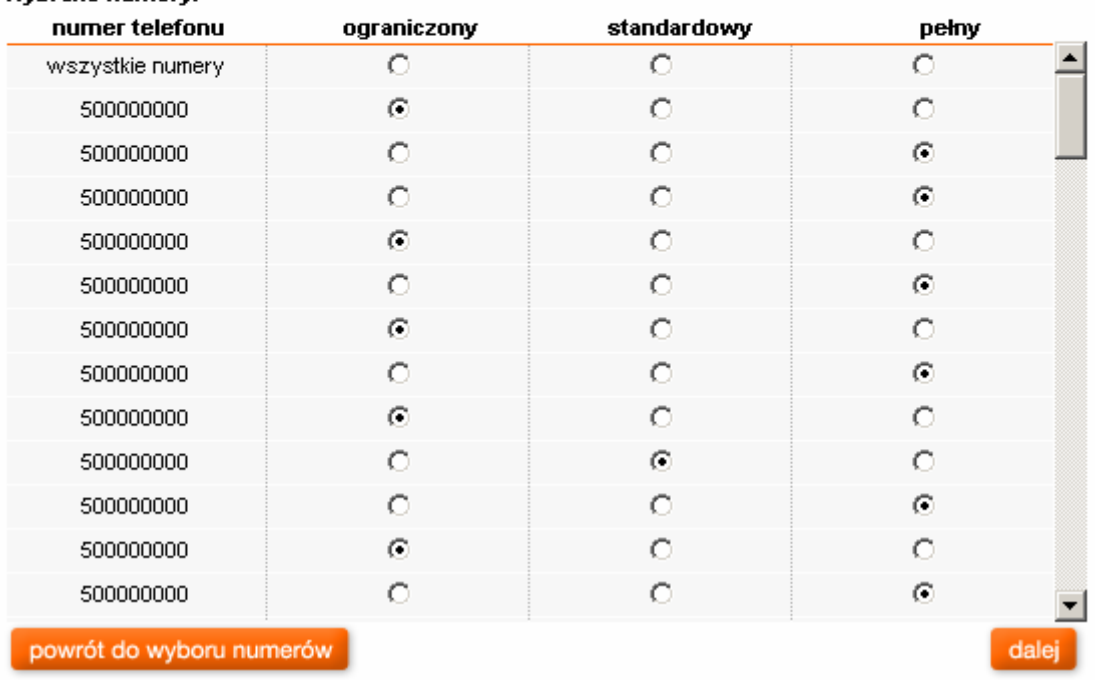

 modyfikacja listy dozwolonej numeru telefonu - aby zmienić dodatkowe numery, na które mogą dzwonić poszczególni członkowie grupy.

# BG - lista numerów dozwolonych dla numerów telefonu

#### BG - modyfikacja.

 $\ddotsc$ 

Dla numerów telefonów, którym zdefiniowano poziom restrykcji "standardowy" bądź "ograniczony" zdefiniuj do 5 numerów, na które będzie mógł się połączyć.

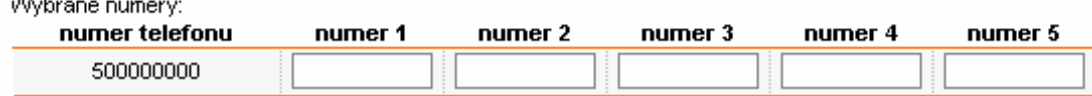

### <span id="page-41-0"></span>9.10. Zarządzanie usługami konta

Zarządzanie usługami konta jest dostępne w module "usługi" po kliknięciu na klawisz "pokaż usługi dla kont".

#### Usługi dla kont usługi dla numerów telefonów historia Poniżej znajduje się lista usług, które są dostępne dla administratowanych kont. Każdy z nich można aktywować,dezaktywować lub zmienić jej parametry. Po wybraniu usługi i operacji zostaniesz poproszony o zdefiniowanie podkont, których operacja ma dotyczyć Ulubione <sub>[1]</sub> Wszystkie M Pokaż usługi: wszystkie Nazwa: 10 Nazwa usługi Abonament Akcie min-max  $\begin{tabular}{|c|c|c|c|c|} \hline + & $\mathcal{F}$ & $\mathcal{E}$ \\ \hline \end{tabular}$ Korporacyjny Pakiet SMS 1000  $0 z<sub>i</sub>$  $\rho^*$ ☆ Monitoring APN  $0 z<sub>i</sub>$  $+$  $\mathcal{E} = \mathbb{E}$ ☆ Notyfikacja o fakturze  $0.74$ Pakiet Optymalny 1000 na konto  $0 z<sub>i</sub>$  $\left( +\right)$  $\mathbbm{B}$  $\begin{array}{c} \color{red}{\color{blue}\textbf{+}} \end{array}$  $\mathbb T$ ☆ Pakiet Optymalny 2500 na konto  $0 z<sub>i</sub>$  $\begin{picture}(120,20) \put(0,0){\dashbox{0.5}(120,15)(0,0){ }} \put(15,0){\circle{10}} \put(15,0){\circle{10}} \put(15,0){\circle{10}} \put(15,0){\circle{10}} \put(15,0){\circle{10}} \put(15,0){\circle{10}} \put(15,0){\circle{10}} \put(15,0){\circle{10}} \put(15,0){\circle{10}} \put(15,0){\circle{10}} \put(15,0){\circle{10}} \put(15,0){\circle{10}} \put(15,0){\circle{10$  $\overline{u}$ ☆ Pakiet Optymalny 4000 na konto  $0.7<sup>1</sup>$  $+ 7 8$ V Rozmowa na Koszt Odbiorcy - Moje listy dla konta  $0 z<sub>i</sub>$ 13

Na ekranie "usługi dla kont" będą wyświetlone usługi, jakie są możliwe do włączenia na danym koncie. Tak jak w przypadku usług dla pojedynczych numerów po kliknięciu na nazwę usługi wyświetlony zostanie opis usługi oraz możliwość jej aktywacji, dezaktywacji lub modyfikacji.

Zasada aktywacji, dezaktywacji i modyfikacji usług jest taka sama, jak usług dla numerów, z tą różnicą, że po wybraniu usługi, w przypadku, gdy następuje zarządzenie kontem o strukturze drzewiastej, będzie możliwość wyboru większej ilości kont, dla których można ją aktywować/dezaktywować/modyfikować.

### <span id="page-42-0"></span>10. Zamówienia (opcjonalnie)

Aplikacja Manager Floty zawiera rozbudowany moduł do obsługi zamówień. Na pierwszym ekranie modułu zamówień można zobaczyć linki do podstawowych funkcjonalności:

- 1. Nowe zamówienie
- 2. Konfiguracja adresów do wysyłki
- 3. Zamówienia w trakcie
- 4. Historia zamówień

# Menu Zamówień

Wybierz opcje menu nowe zamówienie<sup>[2]</sup> konfiguruj adresy dla zamówień  $\, \boxplus \,$ zamówienia w trakcie  $^{\boxplus}$ historia zamówień <sup>[3]</sup>

### Ad 1. Zamówienie aktywacji:

Po wybraniu pierwszego punktu menu zamówień pojawia się ekran:

- nowe aktywacje z/bez terminala
- **terminale bez aktywacji karty SIM**

**akcesoria** 

dokumentów: adres dostarczenia

zamów

sprzętu: anuluj

### Zamówienie

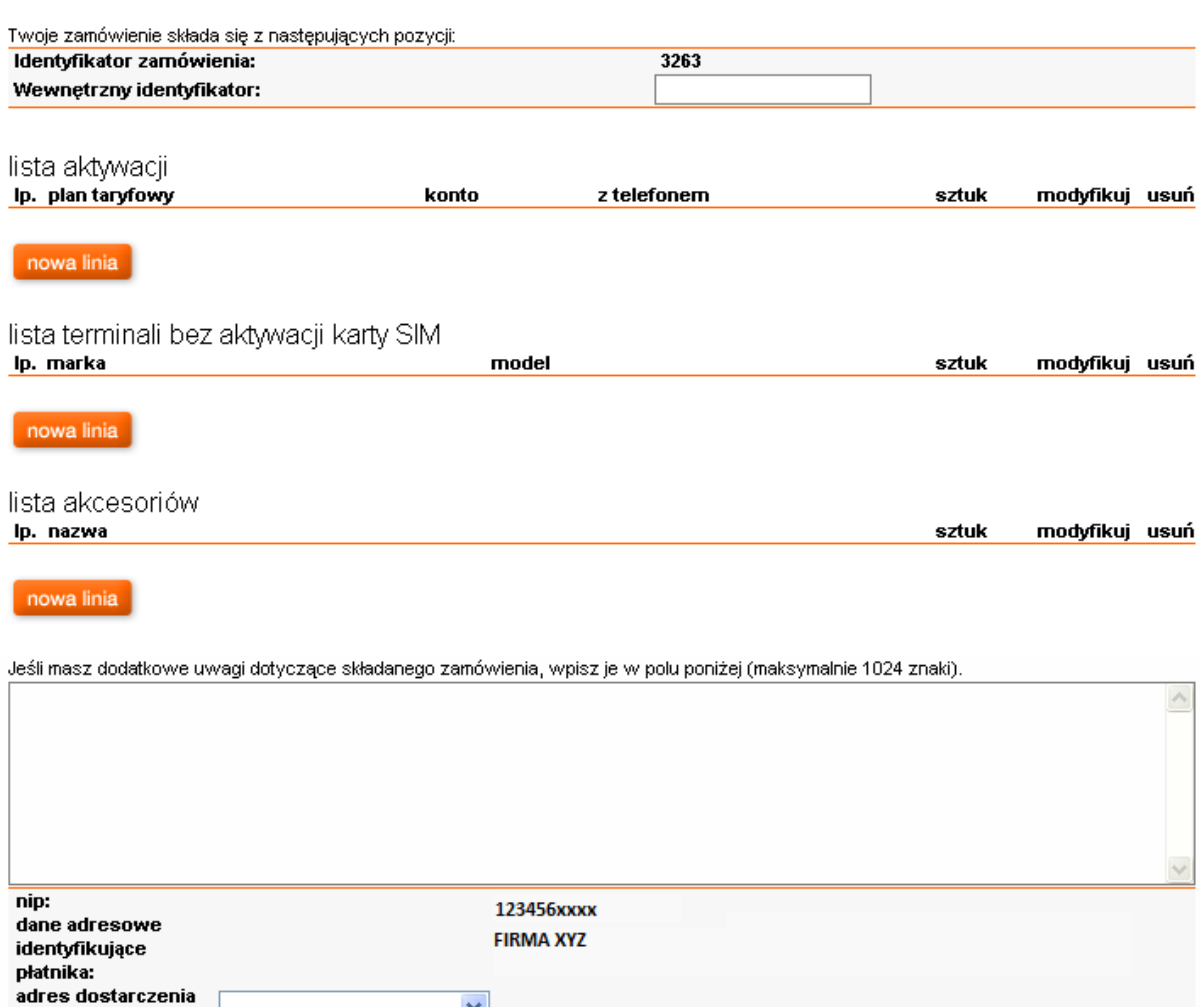

Należy wybrać przycisk "nowa linia" danego zamówienia. Pojawia się okno, w którym należy wybrać

×

 $\blacktriangledown$ 

poszczególne elementy zamówienia, np. linia listy aktywacji.

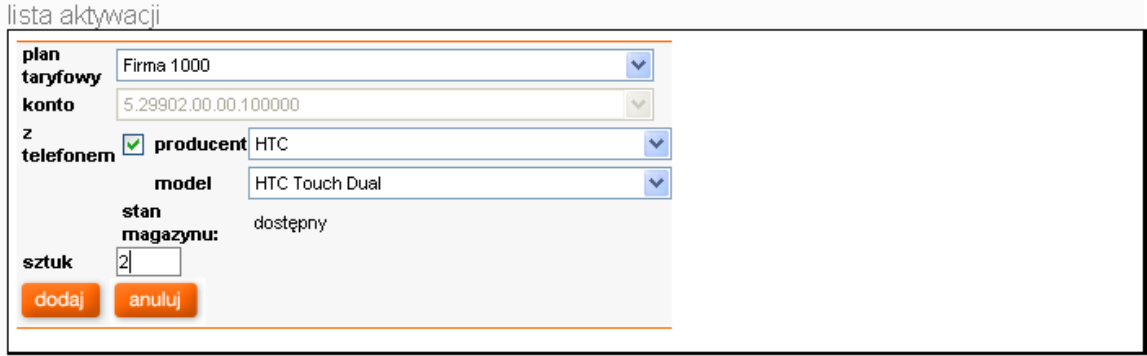

Lub lista terminali bez aktywacji:

### lista terminali bez aktywacji karty SIM

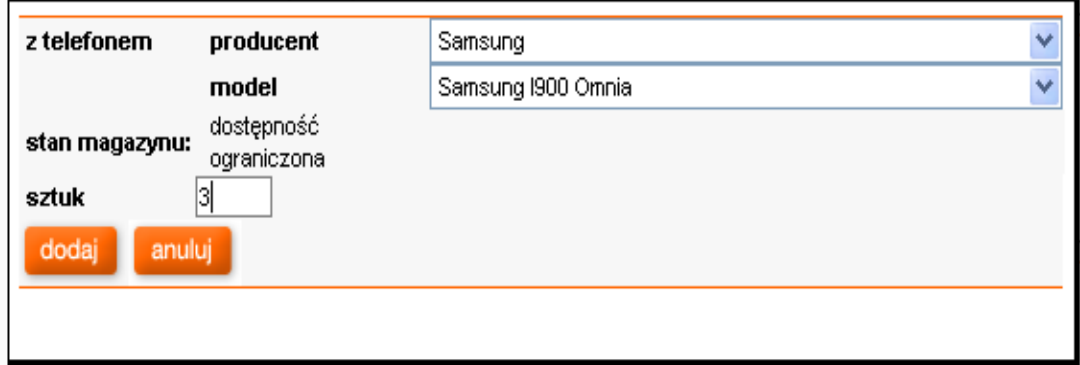

Analogicznie postępujemy przy zamówieniu akcesorium:

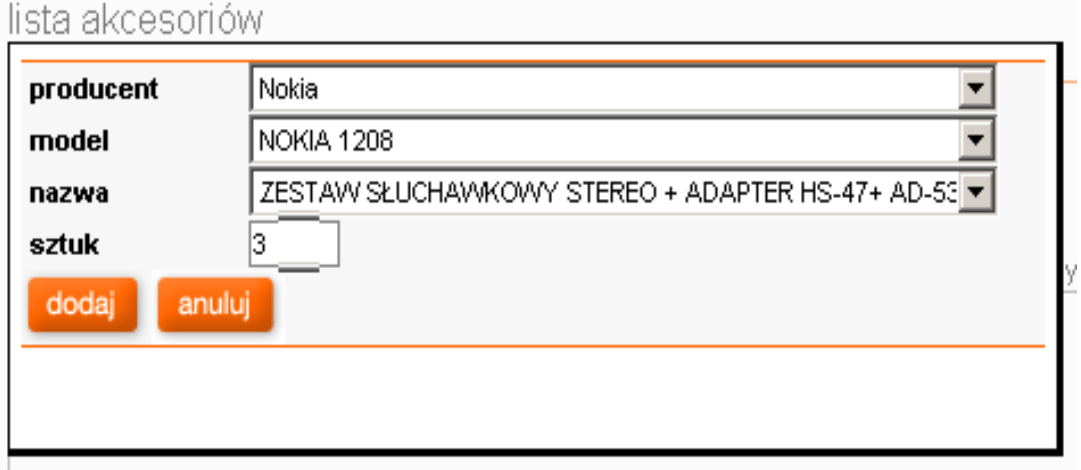

Istnieje możliwość edytowania zamówienia poprzez przycisk "edytuj" bądź wycofania się z wypełnionego wiersza z zamówieniem aktywacji czy akcesorium przez naciśnięcie ikony kosza. Po sprecyzowaniu szczegółów zamówienia istnieje możliwość dopisania uwag do zamówienia.

Poniżej, pod polem, przewidzianym na uwagi, znajduje się część adresowa z wypełnionym już polem adresów zarejestrowania konta, zaś poniżej znajdziemy adresy do przesłania dokumentów i sprzętu.

Zmiana adresów do wysyłki sprzętu i dokumentów odbywa się poprzez wybór suwakiem już wcześniej zdefiniowanego adresu lub pozycji inny.

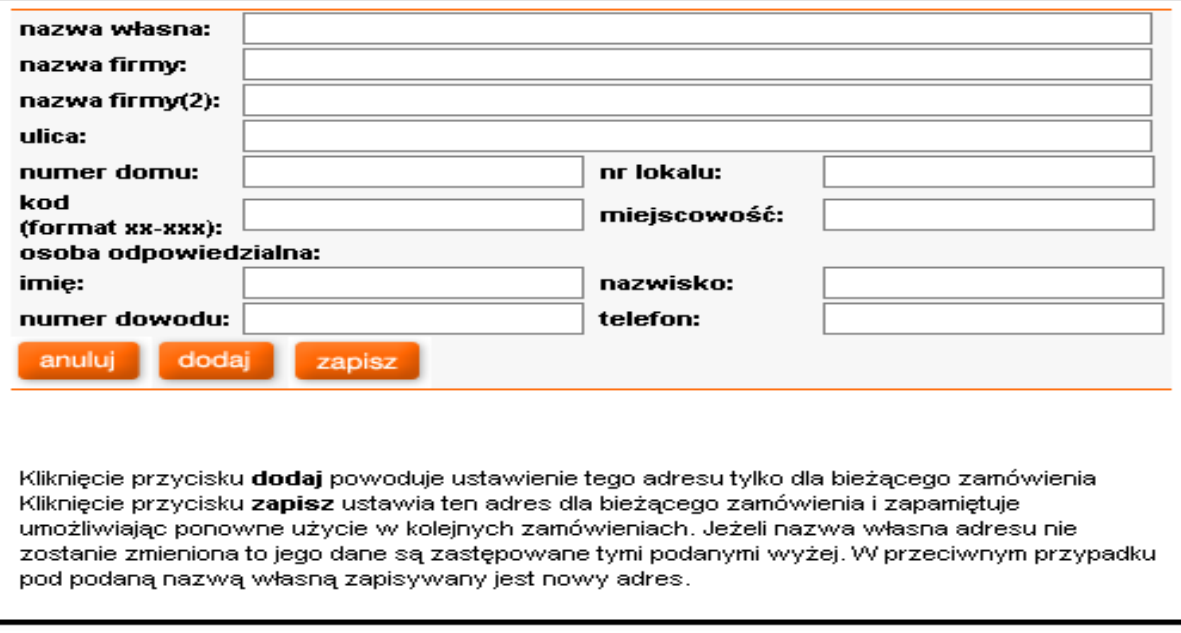

Po wybraniu z suwaka "inny" otwiera się okno, w którym należy wpisać właściwy adres i kontakt do osoby odpowiedzialnej.

Kliknięcie " dodaj" powoduje ustawienie tego adresu tylko dla bieżącego zamówienia.

Kliknięcie przycisku "zapisz" ustawia ten adres dla bieżącego zamówienia i zapamiętuje umożliwiając ponowne użycie w kolejnych zamówieniach. Jeżeli nazwa własna adresu nie zostanie zmieniona, to jego dane są zastępowane tymi podanymi wyżej. W przeciwnym wypadku pod podaną nazwą własną zapisywany jest nowy adres.

Adres na potrzeby przesłania zamówienia można zdefiniować również w pozycji zamówienia -> "menu zamówień" i następnie "konfiguruj adresy dla zamówień".

Po wybraniu przycisku "zamów" pojawia się kolejny ekran z podsumowaniem zamówienia oraz możliwością uzupełnienia własnego identyfikatora zamówienia sprzętu.

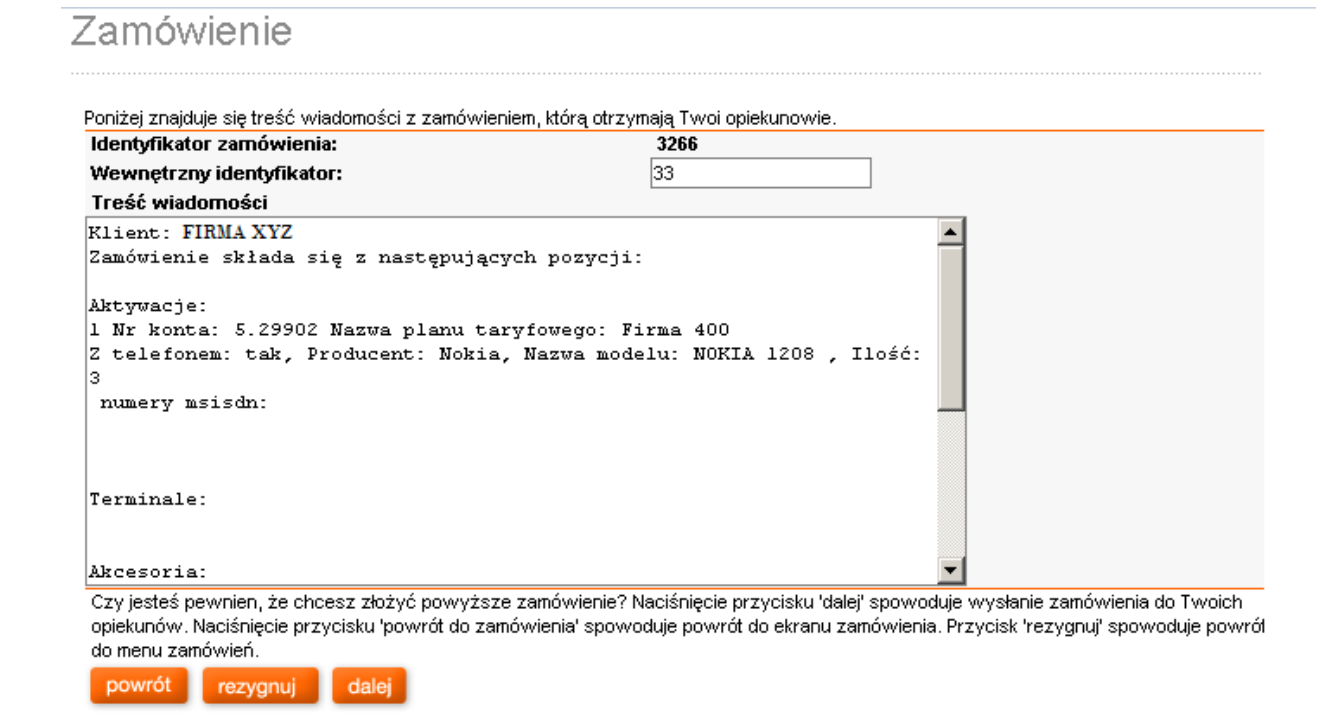

Ostatnim krokiem złożenia zamówienia jest wybranie klawisza "dalej". Pojawia się ekran z potwierdzeniem złożenia zamówienia oraz informacją, że treść zamówienia można odnaleźć się w skrzynce nadawczej poczty.

# Zamówienie

Poniżej znajduje się treść wiadomości z zamówieniem, którą otrzymają Twoi opiekunowie. ಿ

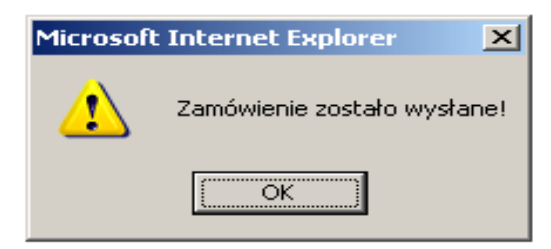

#### <span id="page-47-0"></span>11. Poczta

### <span id="page-47-1"></span>11.1. Przeglądanie listy wiadomości odebranych

Wybranie ze strony głównej "Administracja" a następnie "wyślij wiadomość do Opiekuna" wyświetli ekran "nowa wiadomość" wiadomość zostanie przekazana do obsługi po stronie Obsługi Klienta.

Przejście do skrzynki odbiorczej odbywa się poprzez wybór w module Administracja linku "lista wiadomości" Nowe wiadomości w skrzynce są wyświetlone pogrubionym drukiem. Skrzynka odbiorcza zawiera listę wiadomości otrzymanych. Lista może być sortowana według autora, tematu, daty, typu wiadomości i symbolu konta. Ponadto przeglądanie długiej listy możliwe jest dzięki mechanizmowi stronicowania.

Lista zawiera podstawowe informacje o wiadomościach. Kliknięcie na temat wiadomości spowoduje przejście do ekranu pokazującego szczegóły wiadomości, takie jak treść, dokładny czas powstania wiadomości, autor i temat.

Możliwe jest usunięcie pojedynczej wiadomości poprzez kliknięcie na ikonę kosza w odpowiednim wierszu.

Możliwe jest również zaznaczenie kilku wiadomości z listy i seryjne ich usunięcie. Zaznaczenie odbywa się poprzez zaznaczenie kwadracika na końcu wiersza w kolumnie "wybierz", a następnie kliknięcie na przycisk "usuń zaznaczone". Aby zaznaczyć wszystkie wiadomości należy kliknąć na przycisk "zaznacz wszystkie".

Z poziomu skrzynki możliwe jest przejście do tworzenia nowej wiadomości poprzez przycisk "nowa wiadomość" oraz wyszukanie wiadomości (zarówno wysłanych jak i odebranych) poprzez przycisk "szukaj wiadomości".

#### <span id="page-47-2"></span>11.2. Przeglądanie listy wiadomości wysłanych

Aby dostać się do skrzynki nadawczej poczty w aplikacji należy kliknąć w menu na moduł "poczta", a następnie należy kliknąć na zakładkę "skrzynka nadawcza". Powrót do listy wiadomości otrzymanych możliwy jest poprzez kliknięcie na zakładkę "skrzynka odbiorcza".

## Lista wiadomości

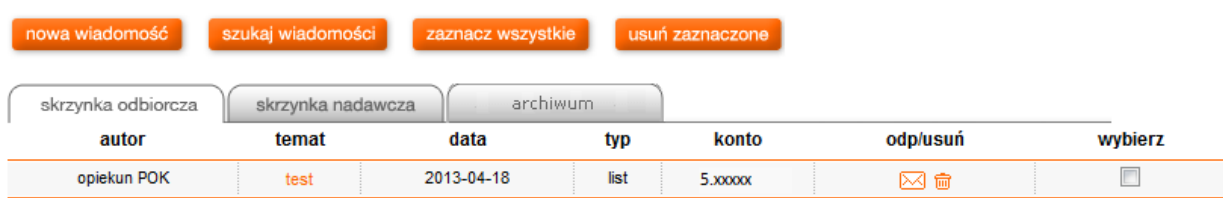

Skrzynka nadawcza zawiera listę wiadomości wysłanych. Lista może być sortowana według tematu, daty, typu wiadomości i symbolu konta. Ponadto przeglądanie długiej listy możliwe jest dzięki mechanizmowi stronicowania. Lista zawiera podstawowe informację o wiadomościach.

Kliknięcie na temat wiadomości spowoduje przejście do ekranu pokazującego szczegóły wiadomości, takie jak treść, dokładny czas powstania wiadomości, adresat, temat.

Możliwe jest usunięcie pojedynczej wiadomości poprzez kliknięcie na ikonę kosza w odpowiednim wierszu.

Możliwe jest również zaznaczenie kilku wiadomości z listy i seryjne ich usunięcie. Zaznaczenie odbywa się poprzez zaznaczenie kwadracika na końcu wiersza w kolumnie "wybierz", a następnie kliknięcie na przycisk "usuń zaznaczone". Aby zaznaczyć wszystkie wiadomości należy kliknąć na przycisk "zaznacz wszystkie".

Z poziomu skrzynki możliwe jest przejście do tworzenia nowej wiadomości poprzez przycisk "nowa wiadomość" oraz wyszukanie wiadomości (zarówno wysłanych jak i odebranych) poprzez przycisk "szukaj wiadomości".

### <span id="page-48-0"></span>11.3. Wyświetlenie treści pojedynczej wiadomości

Instrukcja użytkowania aplikacji Manager Floty 49 Aby wyświetlić treść pojedynczej wiadomości należy kliknąć na temat wiadomości widoczny na liście wiadomości otrzymanych bądź wysłanych.

W przypadku, gdy wyświetlona jest wiadomość otrzymana istnieje możliwość odpowiedzi na tą wiadomość. Kiedy wyświetlona jest wiadomość wysłana takiej możliwości nie ma.

### <span id="page-49-0"></span>11.4. Wyszukiwanie wiadomości

Aby wyszukać wiadomości należy z poziomu skrzynki odbiorczej albo nadawczej kliknąć na przycisk "szukaj wiadomości". Ekran powyżej umożliwia wyszukiwanie po 5 polach:

- **adresat/nadawca**
- **temat**
- **typ wiadomości**
- przedział dat od/do

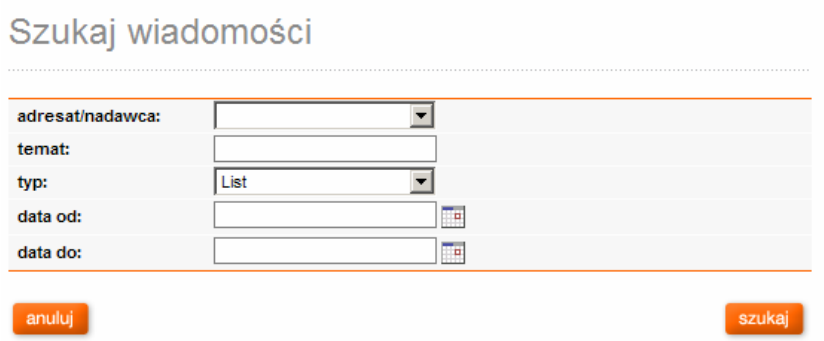

Wyniki wyszukiwania prezentowane są w formie listy identycznej do tej ze skrzynki odbiorczej czy nadawczej. Możliwe jest z poziomu tej listy przeglądanie wiadomości i odpowiadanie na odebrane wiadomości.

#### <span id="page-49-1"></span>11.5. Wysłanie nowej wiadomości

W tym celu wybierz ze strony głównej "Administracja" link "wyślij wiadomość do Opiekuna".

Następnie należy:

 wybrać temat. (dla wygody do wypełniania tematu są dwa pola. Pod spodem znajduje się lista rozwijalna, z której można obrać zdefiniowany temat wiadomości. Można też temat wpisać od razu do

pola po lewej stronie ekranu);

wpisać treść wiadomości.

### Nowa wiadomość

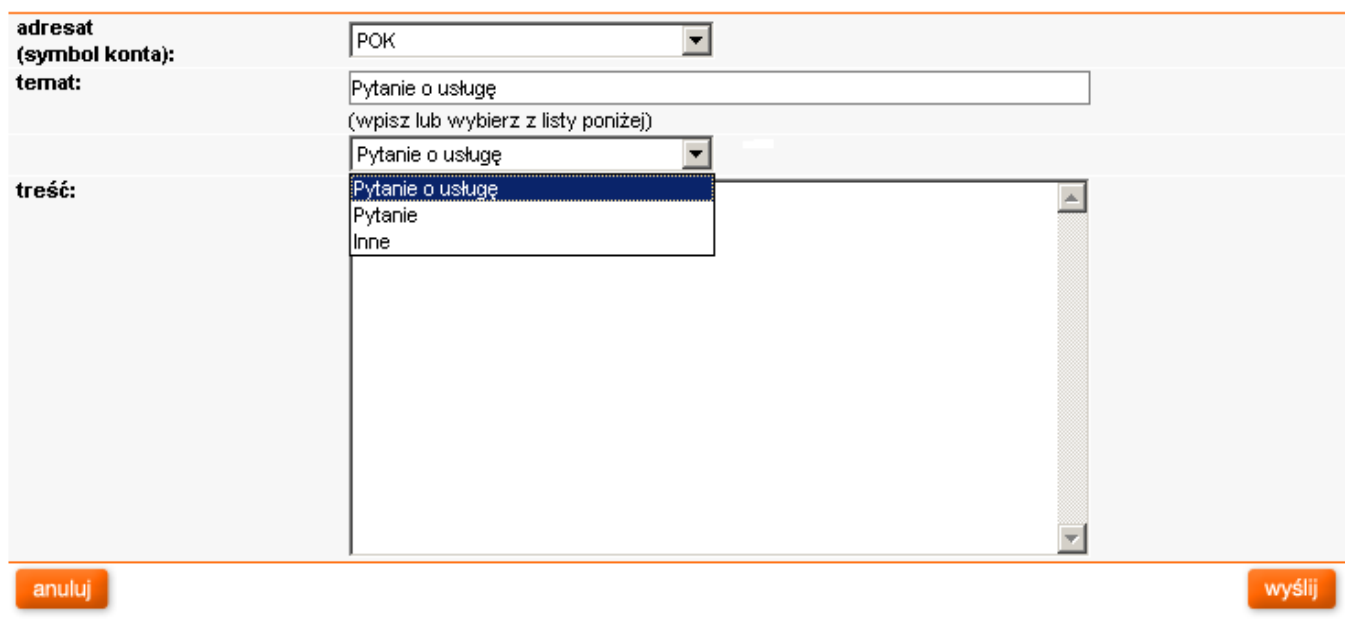

Naciśnięcie przycisku "wyślij" spowoduje wysłanie wiadomości i umieszczenie jej w skrzynce nadawczej.

### <span id="page-50-0"></span>11.6. Odpowiedź na wiadomość otrzymaną

Aby odpowiedzieć na otrzymaną wiadomość należy kliknąć na ikonę kopertki znajdującej się na liście wiadomości otrzymanych w kolumnie "odp./usuń" lub należy kliknąć na przycisk "odpowiedz" przy pokazywaniu treści wiadomości.

Treść wiadomości jest automatycznie wypełniana początkowo cytatem wiadomości pierwotnej, natomiast temat wiadomości również jest proponowany przez system (dodanie przedrostka "Odp.: " do tematu wiadomości oryginalnej).

### <span id="page-50-1"></span>12. Administracja

W module "administracja" można zmienić hasło administratora oraz wygenerować raporty z ostatnich 100 logowań oraz z akcji użytkownika. Do modułu wejść można poprzez kliknięcie odnośnika "administracja".

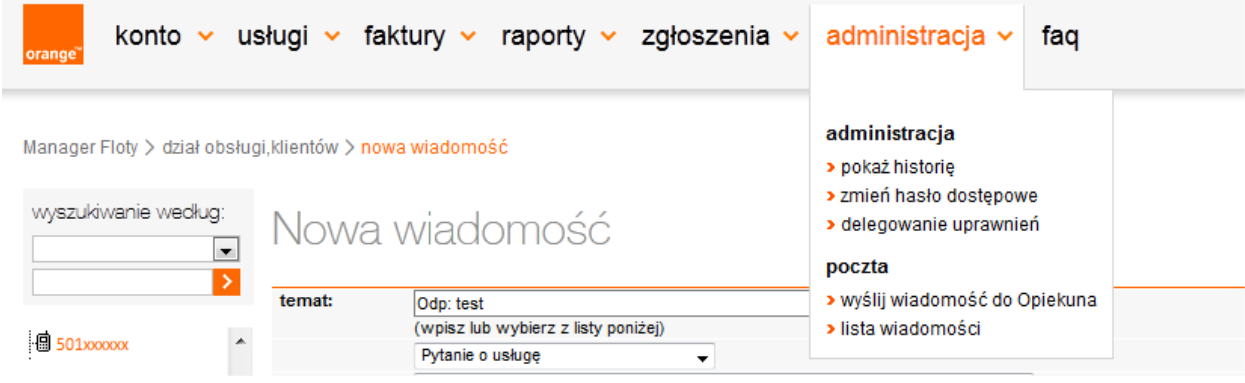

#### <span id="page-51-0"></span>12.1. Raport z ostatnich stu logowań

Aby obejrzeć raport z ostatnich stu logowań należy:

- z pierwszej rozwijalnej listy wybrać opcję "100 logowań",
- w pozostałych dwóch polach za pomocą specjalnego kalendarza, należy wybrać daty, które raport ma obejmować, przy czym maksymalny okres dla raportu nie powinien przekraczać 12 miesięcy,
- **nacisnąć przycisk "wykonaj raport".**

W wyniku ustawienia poprawnie parametrów pojawi się strona z raportem, który charakteryzuje się informacjami o zdarzeniu (czy to było udane zalogowanie się do aplikacji, czy też nie), datą oraz dokładniejszym opisem zdarzenia. Raport można otworzyć w postaci pliku .csv z możliwością zapisania na dysku lokalnym.

## Administracja

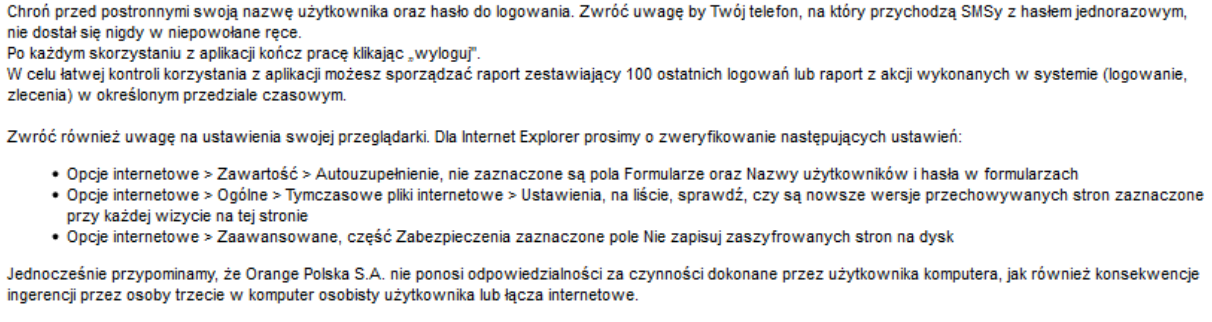

Podaj parametry dla raportu, który chcesz otrzymać. Po określeniu parametrów i ich zatwierdzeniu przyciskiem "wykonaj raport" zostanie otwarta nowa strona prezentująca wyniki raportu.

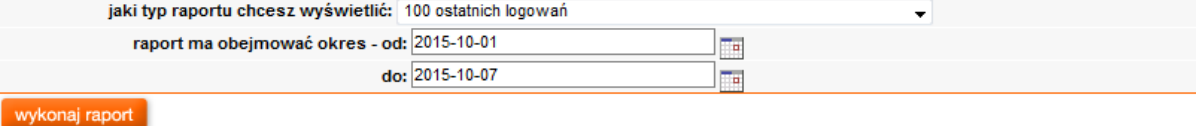

### <span id="page-52-0"></span>12.2. Raport z akcji użytkowników i administratorów

W celu wykonania raportu z akcji użytkownika, akcji wykonanych przez administratorów delegowanych i akcji wykonanych na kontach administratorów zdelegowanych należy:

- z pierwszej rozwijalnej listy wybrać "Akcje użytkownika".
- w pozostałych dwóch polach za pomocą specjalnego kalendarza, wybrać daty, które raport ma obejmować, przy czym maksymalny okres dla raportu nie powinien przekraczać 12 miesięcy.
- nacisnąć przycisk "wykonaj raport".

W wyniku ustawienia poprawnie parametrów pojawi się raport w formacie .csv. Raport można zapisać na dysku lokalnym.

### <span id="page-52-1"></span>12.3. Zmiana hasła

Bardzo dobrą praktyką bezpieczeństwa jest częsta zmiana hasła. Aby tego dokonać należy najpierw nacisnąć przycisk "zmiana hasła". W wyniku tego pojawi się kolejna strona, gdzie należy wypełnić odpowiednio pola i nacisnąć "OK". W przypadku nieprawidłowych danych pojawi się odpowiedni komunikat.

### <span id="page-52-2"></span>12.4. Delegowanie uprawnień

Możliwość delegowania uprawnień to funkcja, która polega na możliwości nadawania przez Administratora określonych uprawnień administratorskich innemu użytkownikowi, określając zakres uprawnień w tym uprawnienia do:

- zarzadzania usługami specjalnymi,
- **q**rupami,
- dostępem do modułów Managera Floty z uwzględnieniem dostępu do subkont i z określeniem modułów do zmian/odczytu.

Dodanie nowego administratora odbywa się przez zakładkę administracja z głównego menu, a następnie przycisk po prawej stronie "delegowanie uprawnień".

Wyświetli się lista kont już zdelegowanych administratorów ze statusem aktywności.

### Delegowanie uprawnień

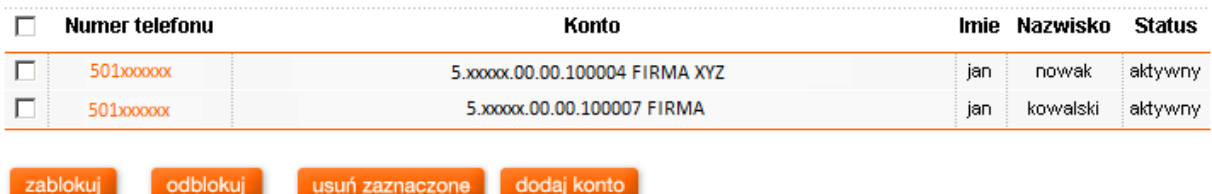

Aby dodać kolejnego konieczne jest wybranie "dodaj konto", wyświetli się okno dialogowe.

## Dodawanie nowego administratora zdelegowanego

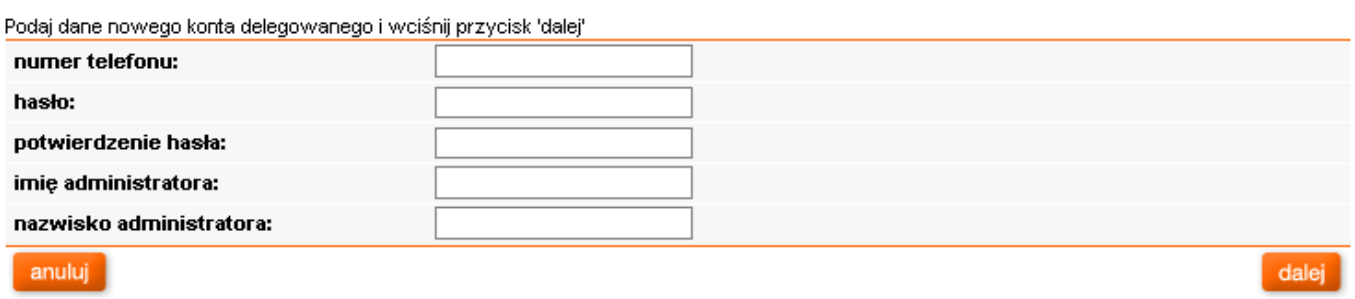

Po uzupełnieniu danych i wybraniu "dalej aplikacja wyświetli stronę z listą kont administratorów, gdzie zobaczymy nowo skreowane konto.

Aby je skonfigurować konieczne jest wybranie numeru telefonu administratora: pojawi się okno

# Dane administratora zdelegowanego

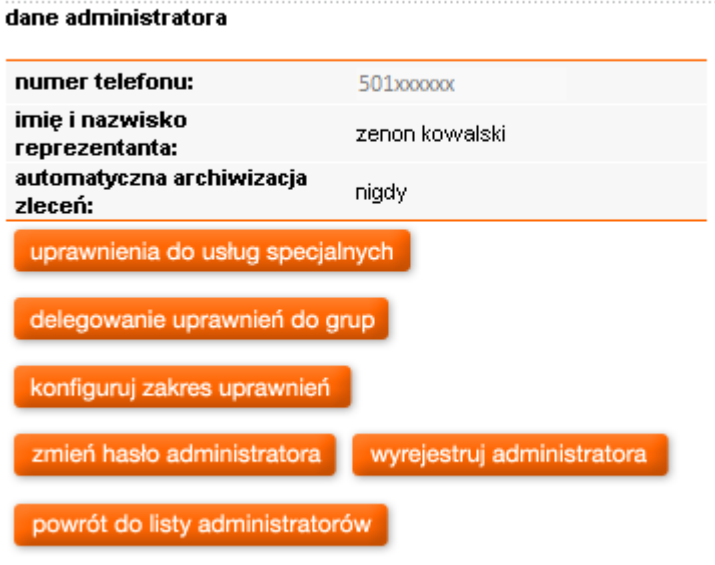

Z którego wybieramy zaawansowanie uprawnień administratora:

uprawnienia do usługi specjalnej, jak w poniższym oknie - możliwość nadawania uprawnień do usług specjalnych dla Administratora delegowanego zależy od aktualnych uprawnień Administratora. Generalna zasada jest taka ze Administrator delegowany może mieć uprawnienia nie szersze niż Administrator delegujący. Lista usług specjalnych w przypadku każdego Administratora może wyglądać inaczej.

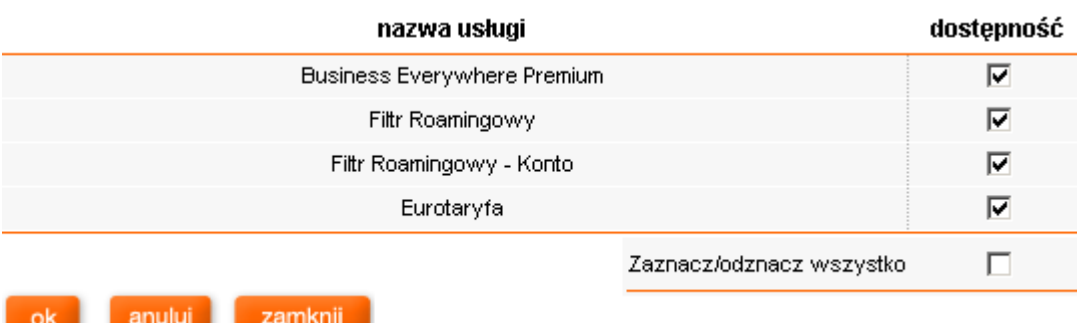

#### Uprawnienia do grup na koncie

### Delegowanie grup

#### lista grup administratora

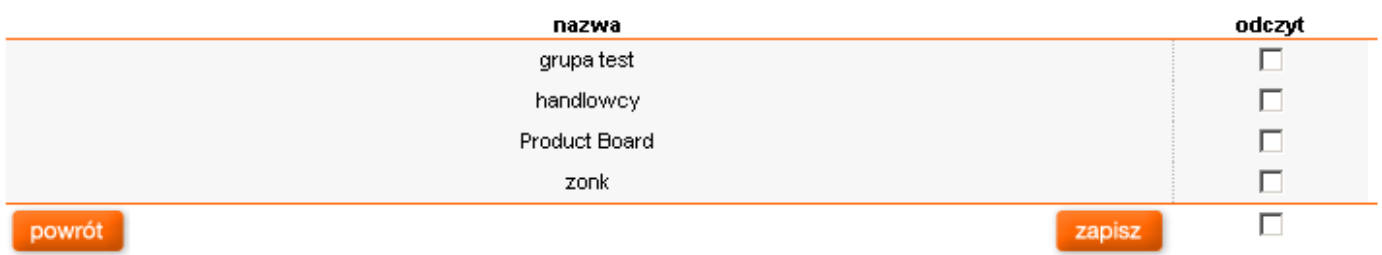

Ilość wyświetlanych modułów na liście zależy od aktualnych uprawnień Administratora delegującego to znaczy - jeśli Administrator delegujący sam nie ma uprawnień do np. zerowania lokalizacji to nie wyświetli mu się możliwość nadawania takiego uprawnienia:

- dane podstawowe
- dane adresowe
- **faktury**
- pobieranie dokumentów
- **raporty**
- **raporty cykliczne**
- usługi
- usługi specjalne
- zerowanie lokalizacji
- zamówione na aktywacje terminala/akcesorium/karty SIM (opcja)
- poczta
- administracja
- **grupy**

### Dane administratora zdelegowanego

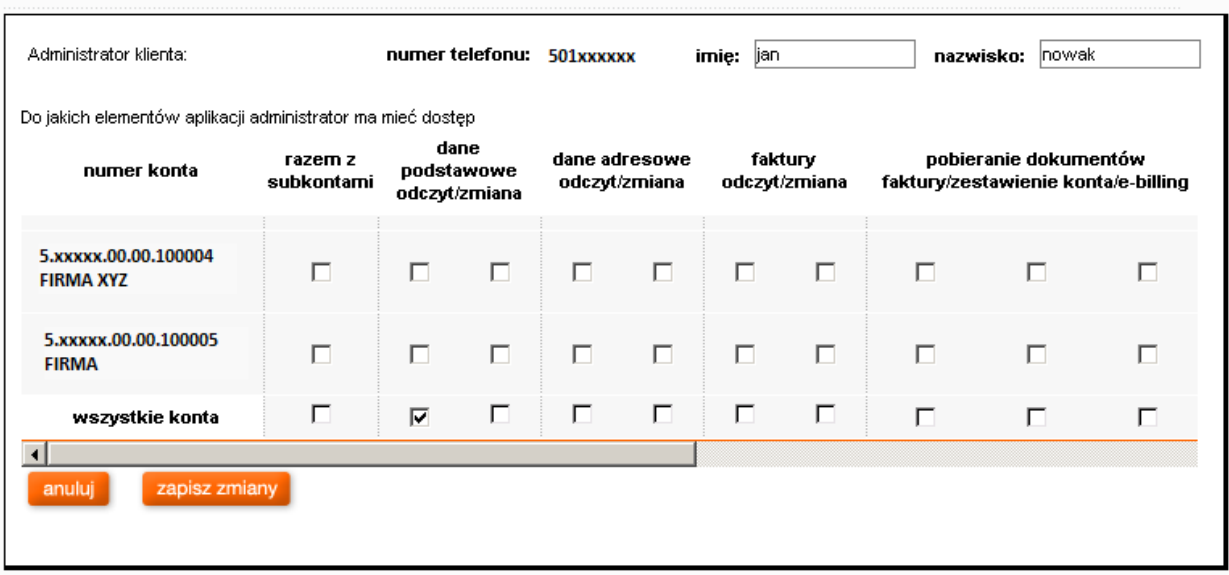

### <span id="page-55-0"></span>13. Zgłoszenia

Aplikacja Manager Floty zawiera rozbudowany moduł do obsługi zgłoszeń . Na pierwszym ekranie modułu zamówień można zobaczyć linki do podstawowych funkcjonalności:

Zgłoszenia administracyjne

- 1. Pokaż zgłoszenie
- 2. Dodaj nowe zgłoszenie

Zgłoszenia techniczne

- 3. Pokaż zgłoszenia
- 4. Autodiagnostyka
- 5. Dodaj nowe zgłoszenie

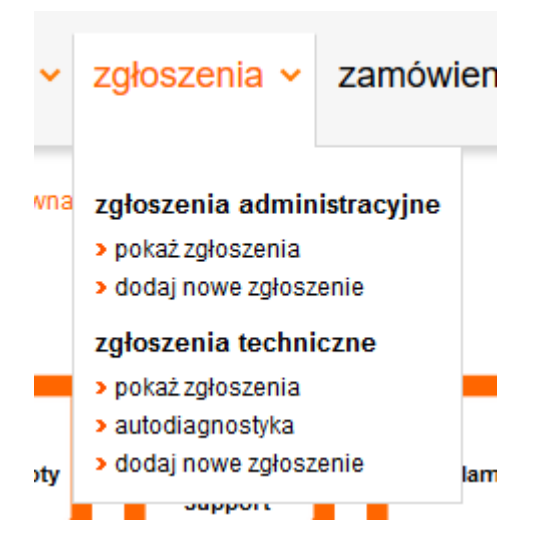

### <span id="page-56-0"></span>13.1. Zgłoszenia administracyjne

Moduł służący do kontaktu z Orange Polska w zakresie zapytań administracyjnych. Mamy możliwość wysłania zgłoszenia oraz podejrzenia jego statusu.

### AD1. Pokaż zgłoszenia

W tym miejscu możemy zweryfikować status swoich zgłoszeń administracyjnych, które zostały zgłoszone przez Manager Floty.

Po wybraniu warunków wyszukiwarki wciskamy przycisk "Pokaż", który spowoduje wylistowanie wszystkich naszych zgłoszeń administracyjnych spełniających warunki wyszukiwarki.

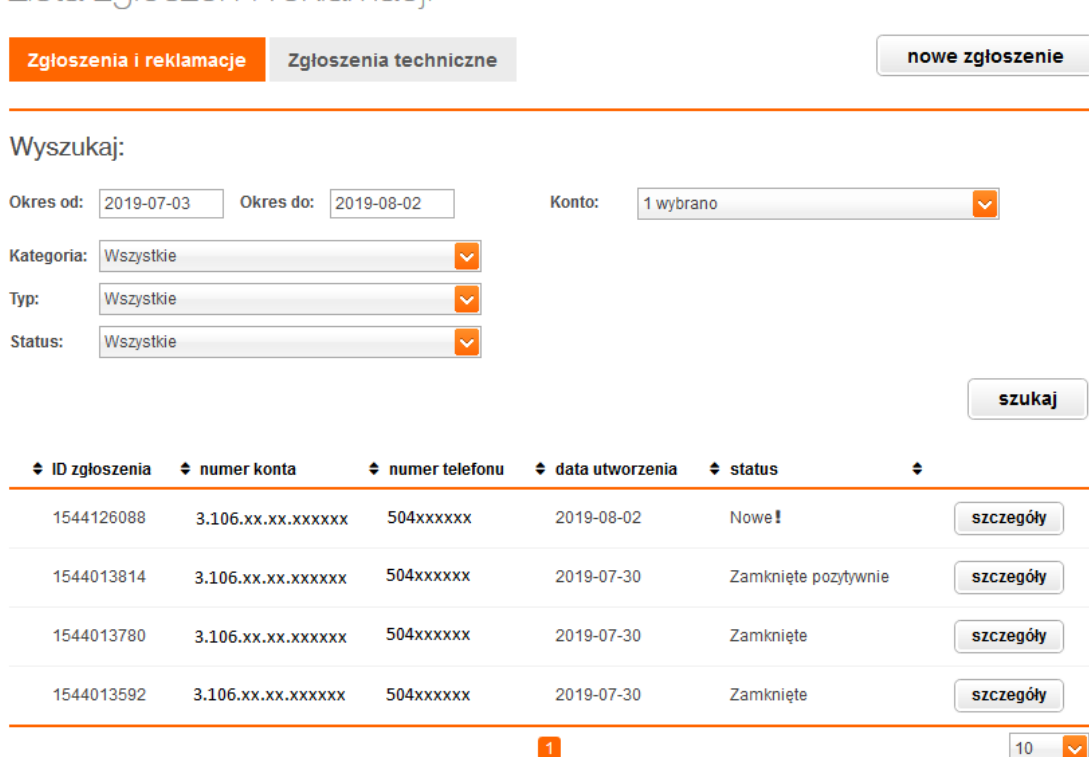

### Lista zgłoszeń i reklamacji

#### AD2. Dodaj nowe zgłoszenie

W tym miejscu mamy możliwość zgłoszenia administracyjnego, które zostanie przekazane do realizacji w Orange Polska. Na dostępnym formularzu wprowadzamy dane oraz opisujemy potrzebę i wysyłamy zgłoszenia do realizacji za pomocą przycisku "Wyślij"

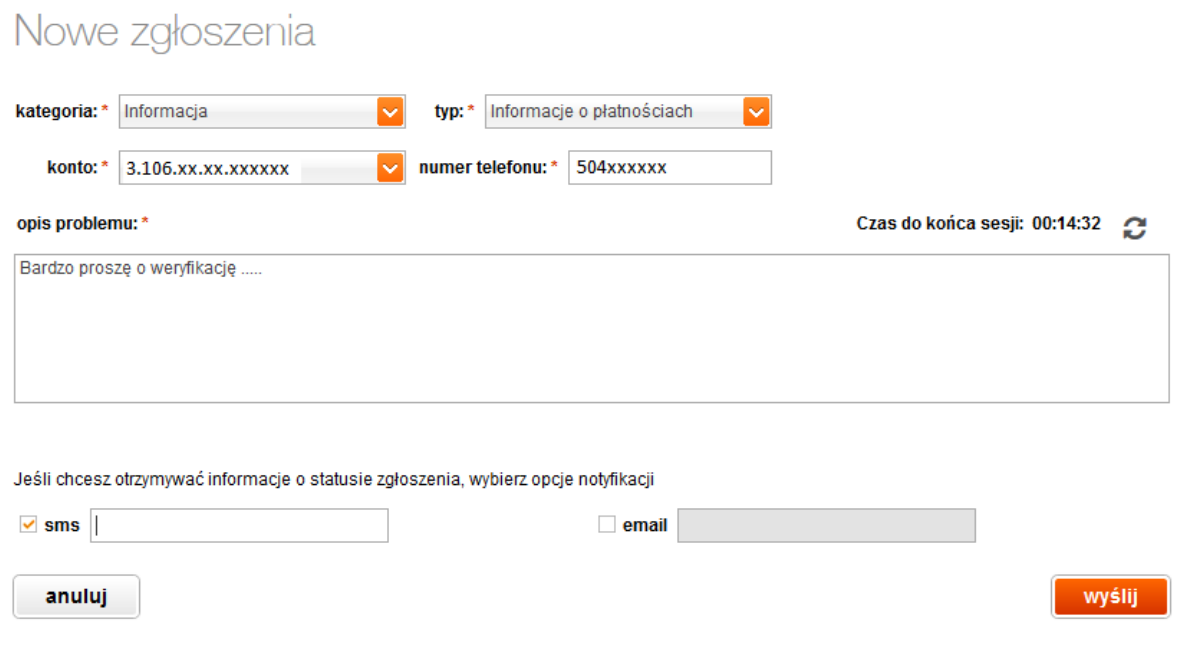

### <span id="page-57-0"></span>13.2. Zgłoszenia techniczne

Moduł służący do kontaktu z Orange Polska w zakresie:

- sprawdzenia statusu usług na danej karcie SIM (tzw. autodiagnostyka)
- sprawdzenia zarejestrowanych incydentów, prac planowych czy pogorszenia jakości po stronie Orange we wskazanej lokalizacji
- rejestracji i przekazania do realizacji usterki sieciowej, a następnie sprawdzenie statusu realizacji

#### AD3. Pokaż zgłoszenia

W tym miejscu możemy zweryfikować status swoich zgłoszeń technicznych, które zostały zgłoszone poprzez Manager Floty.

Po wybraniu warunków wyszukiwarki wciskamy przycisk "Szukaj", który spowoduje wylistowanie wszystkich naszych zgłoszeń technicznych spełniających warunki wyszukiwarki.

### Lista zgłoszeń technicznych

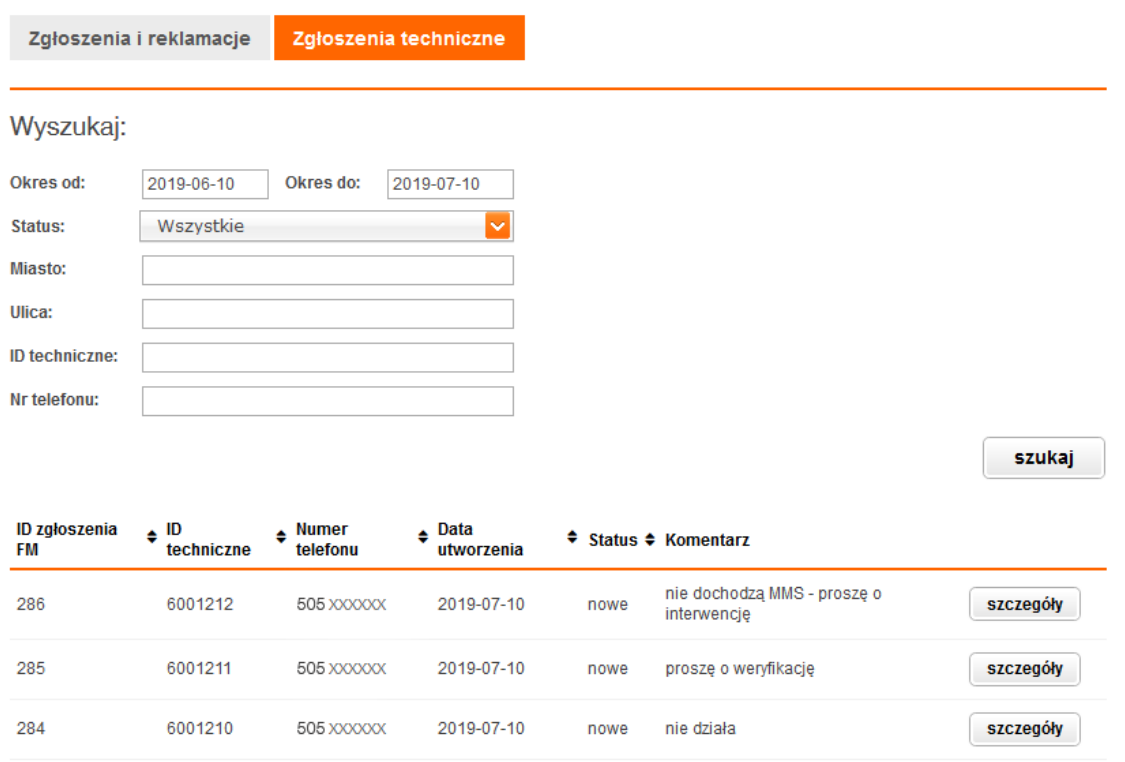

Mamy możliwość sprawdzenia dokładnych danych zarejestrowanych zgłoszeń technicznych w Managerze Floty za pomocą przycisku "Szczegóły" dla każdej pozycji wyszukiwania.

### AD4. Autodiagnostyka

W tym miejscu mamy możliwość sprawdzenia wybranego numeru w kontekście szczegółowych informacji na temat statusów aktywnych usług oraz zasięgu Orange.

Sprawdzenie odbywa się online – informacja o statusie diagnozowanego numeru przyjdzie natychmiast.

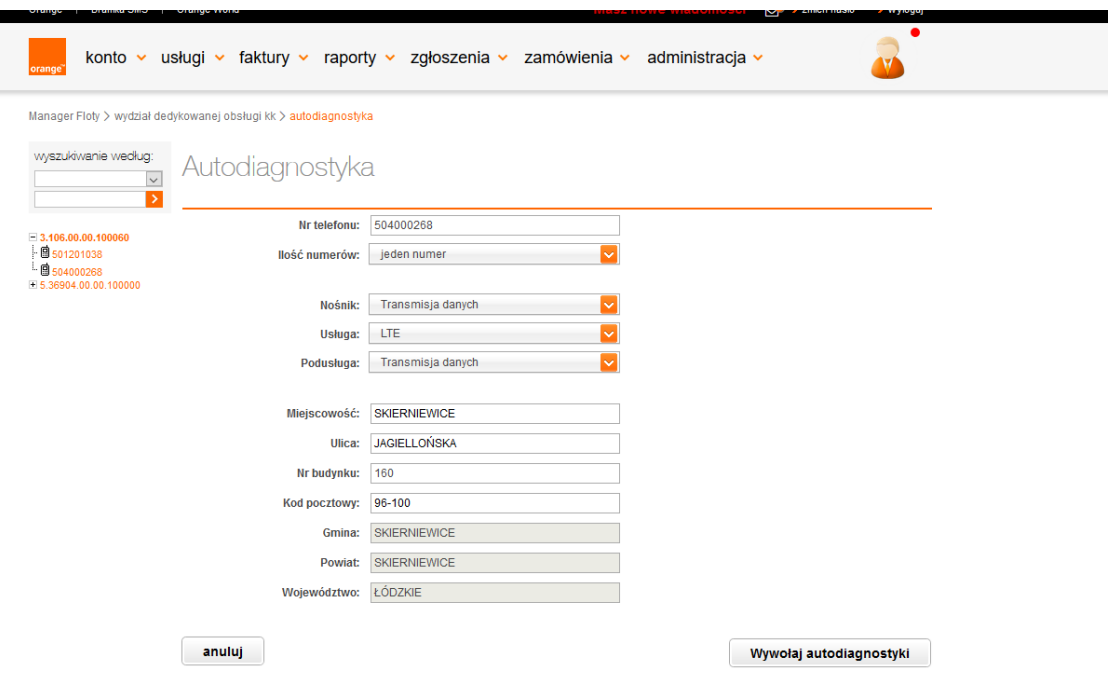

Po wypełnieniu formularza wciskamy przycisk "Wywołaj autodiagnostyki". Zostaną zaprezentowane wyniki autodiagnostyk dotyczących wybranego numeru telefonu w aplikacji Manager Floty.

# Wyniki autodiagnostyki

Autodiagnostyka

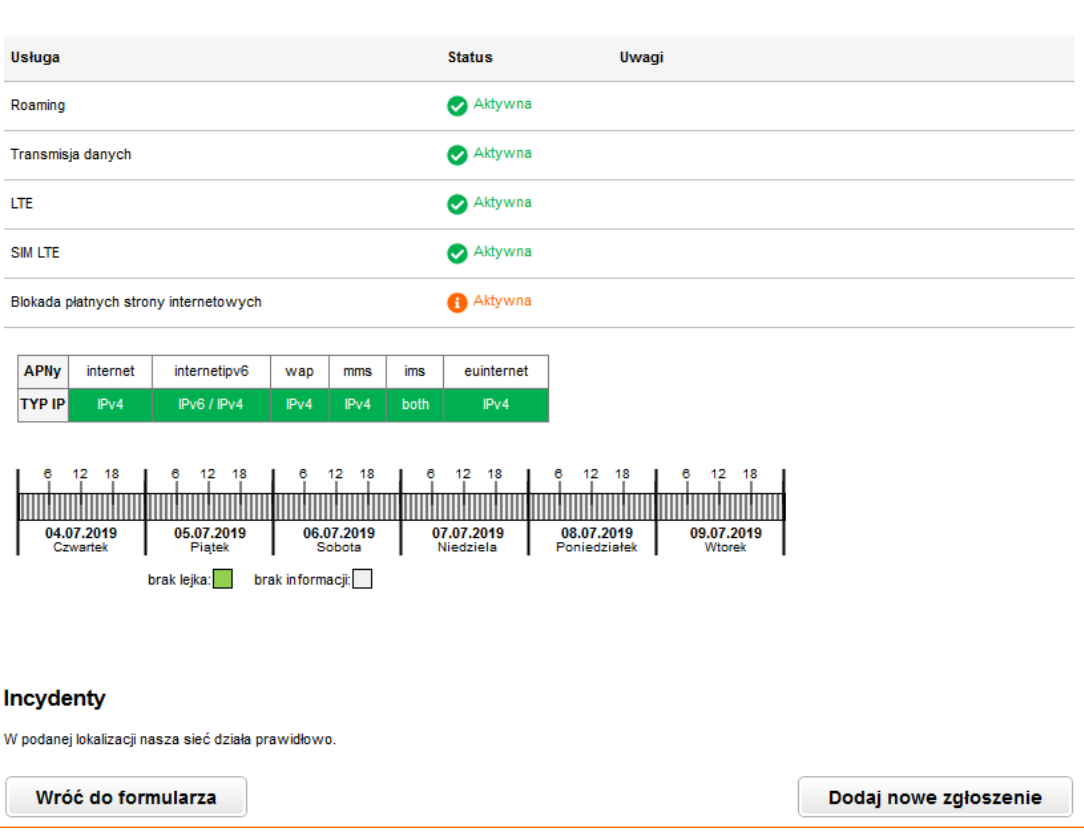

Jeśli w wybranej lokalizacji występują utrudniana, wtedy dostaniemy opis czego dotyczą oraz na kiedy planowane jest rozwiązanie problemu.

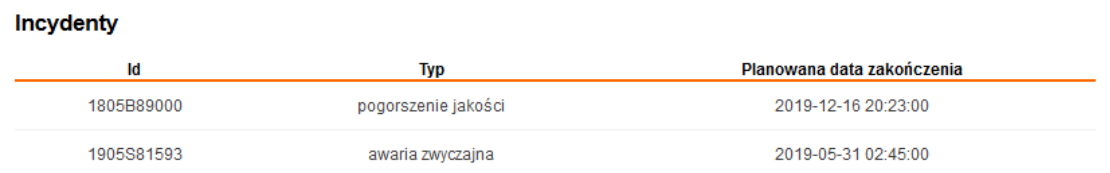

### AD5. Dodaj nowe zgłoszenie

Z tego miejsca mamy możliwość zgłoszenia do działu technicznego poprzez wciśnięcie przycisku "Dodaj nowe zgłoszenie" .

Wypełniamy zakres i objaw zauważonego problemu wraz z odpowiedzią na pytania potrzebne do analizy i wciskamy przycisk "Zarejestruj zgłoszenie". W tym momencie otrzymamy komunikat o przekazaniu zgłoszenia do realizacji w Orange Polska.

## Nowe zgłoszenie techniczne

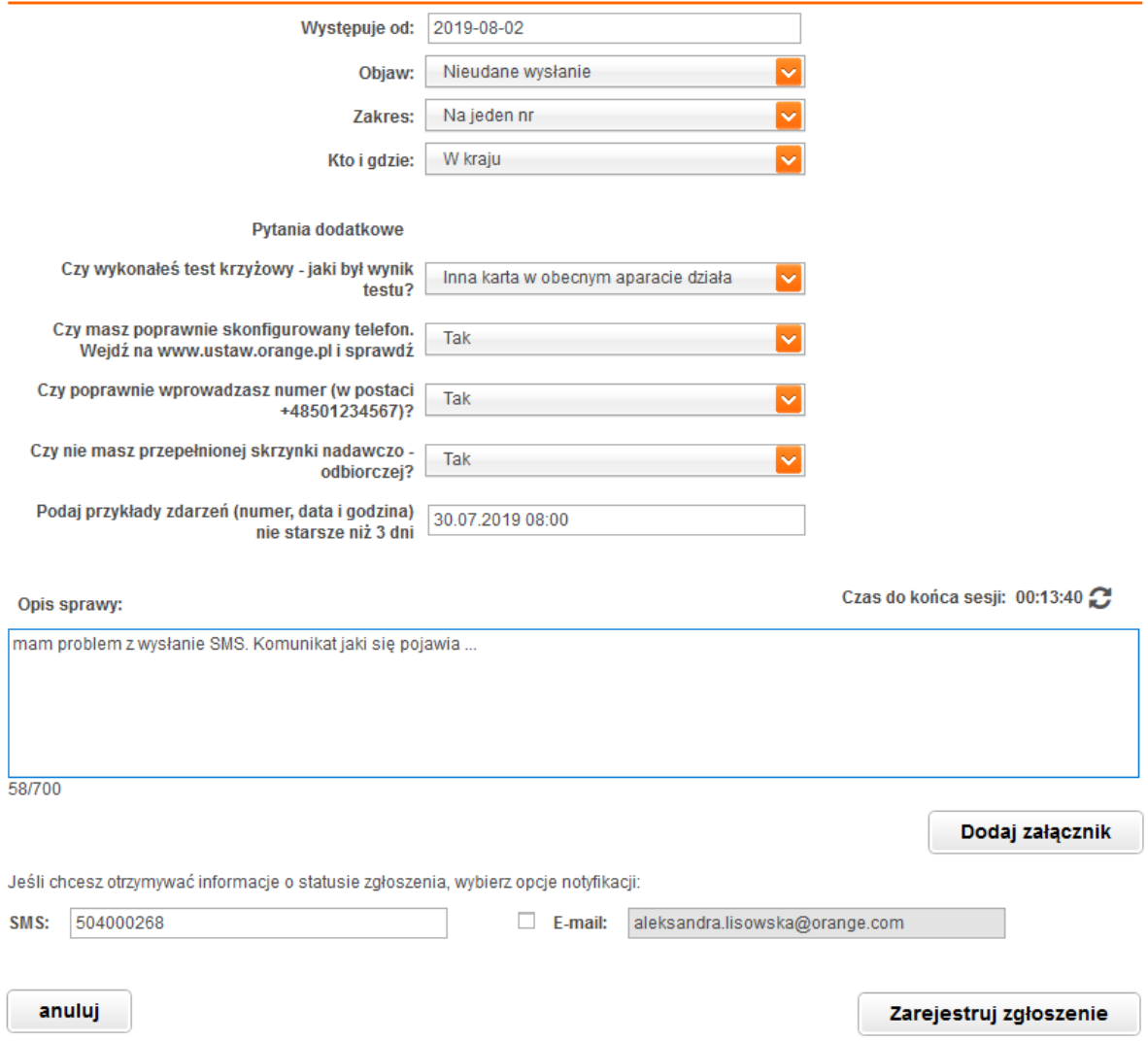

Dalsza komunikacja o postępach będzie odbywała się elektronicznie: SMS, e-mail lub telefonicznie.

### <span id="page-61-0"></span>14. Pomoc

Odpowiedź na najczęściej zadawane pytania i problemy zamieściliśmy w module Administracja – link "Pomoc". Znajdziesz tu link do strony szkoleniowej z zamieszczonymi filmikami i instrukcjami w pdf.

### <span id="page-61-1"></span>15. Wylogowanie

W prawym górnym rogu ekranu, znajduje się link "wyloguj" służący do wylogowania się z aplikacji Manager Floty. W wyniku naciśnięcia na link pojawi się poniższa strona. Istnieje możliwość powrotu do aplikacji poprzez link "Zaloguj się ponownie".

### Dziękujemy!

Poprawnie wylogowałeś się z aplikacji Manager Floty.

Jeśli chcesz skorzystać z niej ponownie naciśnij poniższy link.

Zaloguj się ponownie...